# **Kuri, Borna**

#### **Master's thesis / Diplomski rad**

**2019**

*Degree Grantor / Ustanova koja je dodijelila akademski / stručni stupanj:* **University of Zagreb, University of Zagreb, Faculty of Humanities and Social Sciences / Sveučilište u Zagrebu, Filozofski fakultet**

*Permanent link / Trajna poveznica:* <https://urn.nsk.hr/urn:nbn:hr:131:151106>

*Rights / Prava:* [In copyright](http://rightsstatements.org/vocab/InC/1.0/) / [Zaštićeno autorskim pravom.](http://rightsstatements.org/vocab/InC/1.0/)

*Download date / Datum preuzimanja:* **2024-09-08**

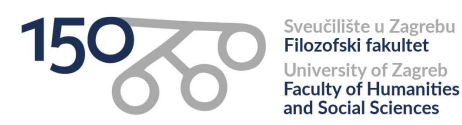

*Repository / Repozitorij:*

[ODRAZ - open repository of the University of Zagreb](https://repozitorij.ffzg.unizg.hr) [Faculty of Humanities and Social Sciences](https://repozitorij.ffzg.unizg.hr)

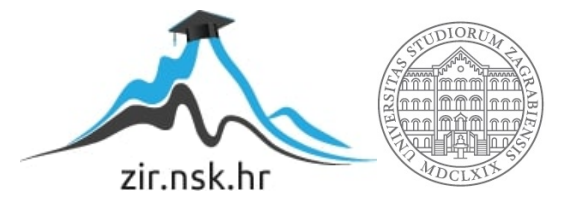

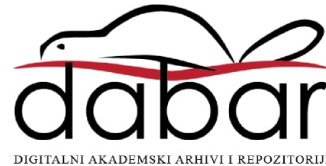

# SVEUČILIŠTE U ZAGREBU FILOZOFSKI FAKULTET ODSJEK ZA INFORMACIJSKE I KOMUNIKACIJSKE ZNANOSTI SMJER ISTRAŽIVAČKA INFORMATIKA Ak. god. 2018./2019.

Borna Kuri

# **Moderni sustavi za upravljanje sadržajem**

Diplomski rad

Mentor: dr.sc. Vedran Juričić, doc.

Zagreb, svibanj 2019.

# **Izjava o akademskoj čestitosti**

Izjavljujem i svojim potpisom potvrđujem da je ovaj rad rezultat mog vlastitog rada koji se temelji na istraživanjima te objavljenoj i citiranoj literaturi. Izjavljujem da nijedan dio rada nije napisan na nedozvoljen način, odnosno da je prepisan iz necitiranog rada, te da nijedan dio rada ne krši bilo čija autorska prava. Također izjavljujem da nijedan dio rada nije korišten za bilo koji drugi rad u bilo kojoj drugoj visokoškolskoj, znanstvenoj ili obrazovnoj ustanovi.

 $\overline{\phantom{a}}$  , and the contract of the contract of the contract of the contract of the contract of the contract of the contract of the contract of the contract of the contract of the contract of the contract of the contrac

(potpis)

# <span id="page-4-0"></span>Sadržaj

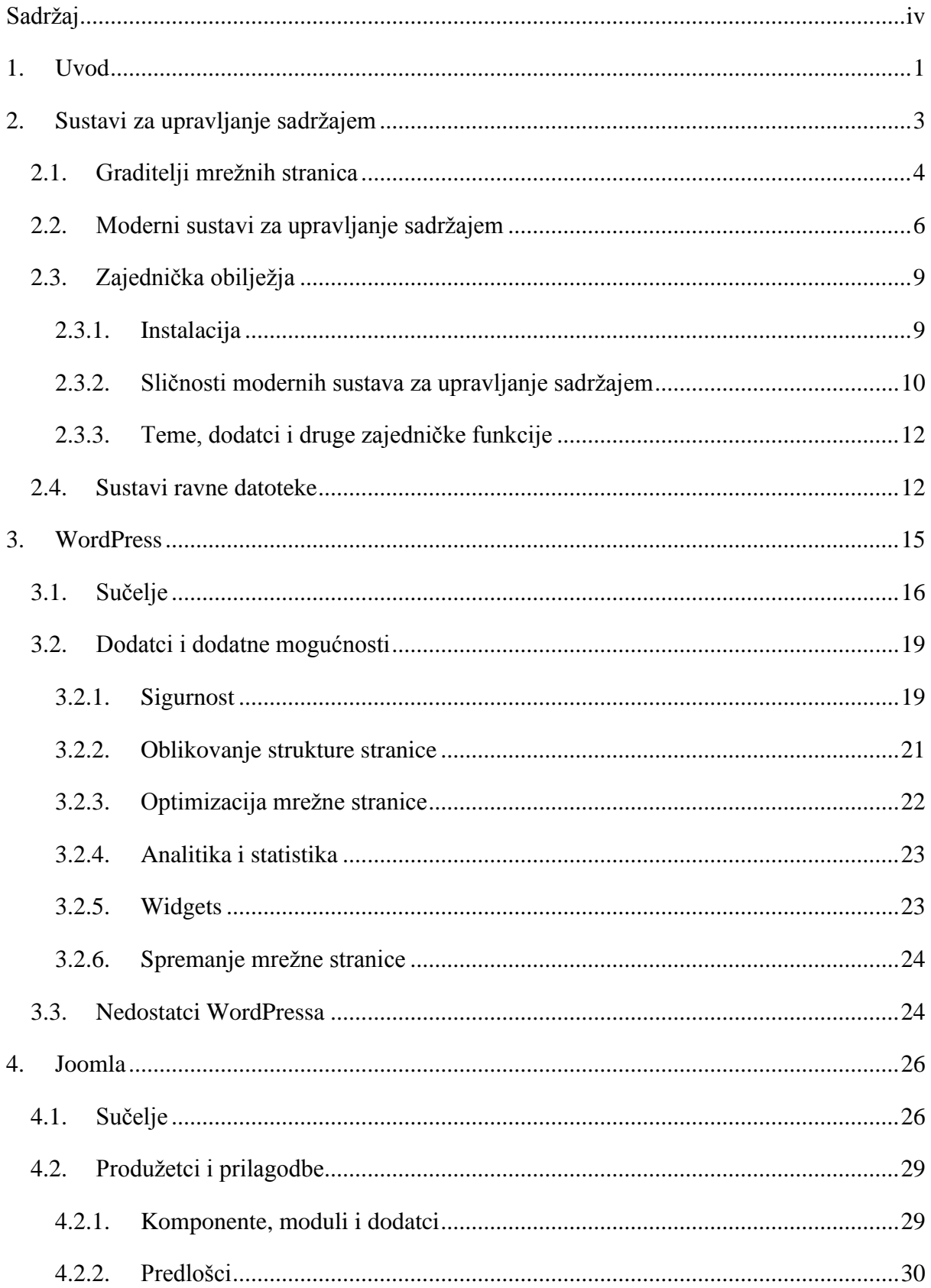

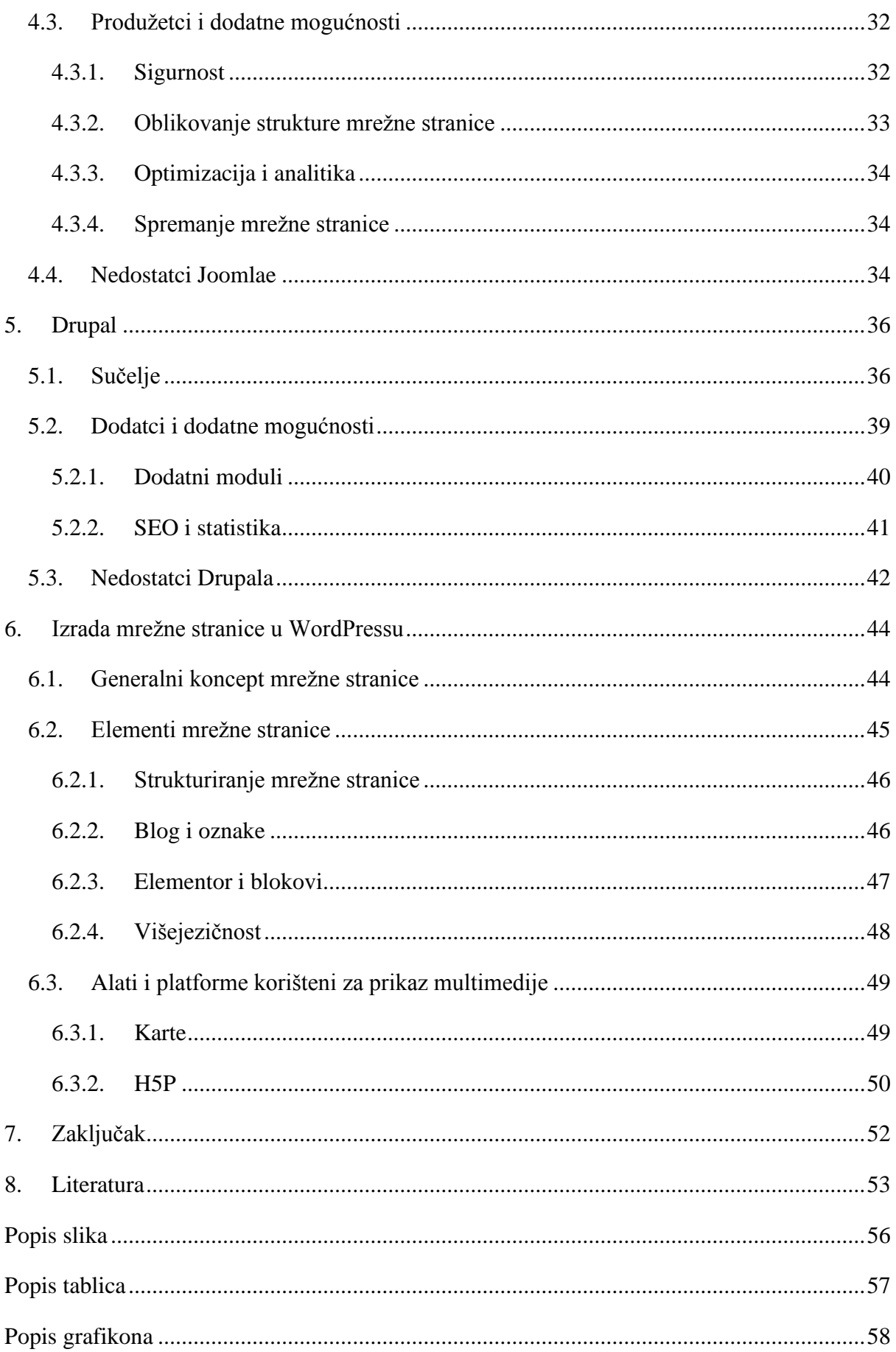

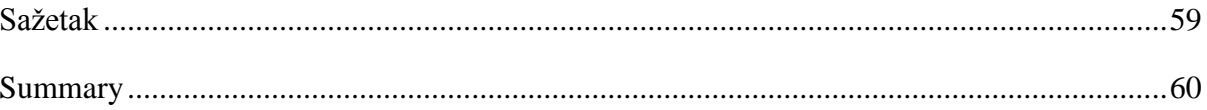

# <span id="page-7-0"></span>**1. Uvod**

Sve veća prisutnost i širenje Interneta uzrokovala je višestruko povećanje broja alata za izradu mrežnih stranica. Promjene u filozofiji web dizajna, odnosno izradi mrežnih stranica, dogodile su se već na samom početku 21. stoljeća. Sam koncept mrežne stranice i njena svrha mijenja se kroz vrijeme zajedno s razvojem tehnologije.

Moderne mrežne stranice moraju ponuditi korisniku mogućnost prilagodbe i veliku razinu interaktivnosti. Elementi društvenih mreža se dodaju stranicama koje nisu društvene mreže. Takvim pristupom pokušava se ostvariti veza s korisnikom. Temelji se na pretpostavci da će se osobnim pristupom korisnika uvjeriti da nastavi koristiti mrežnu stranicu ili da postane kupac proizvoda. Tako je 21. stoljeće donijelo paradigme *Web 2.0* i *Web 3.0*, takozvanu semantičku mrežu. 1

Velik broj državnih ustanova, udruga i kompanija održava vlastite mrežne stranice. Način života i poslovanja zahtijeva svakodnevno održavanje mrežnih stranica jer korisnik očekuje lagan pristup informacijama. Zbog toga se javila potreba za brzim i jednostavnim načinom izrade i uređivanja mrežnih stranica.

Istovremeno s rastom Interneta i povećanjem potrebe za stvaranjem vlastitih mrežnih stranica, rasla je i brzina Internet veza. Zbog veće brzine na Internetu su se sve više počele pojavljivati (prvo) slike, a potom tonski i video zapisi i igre. Kako bi HTML podržao veliku količinu dodatnih sadržaja razvijeni su dodatci (engl. *plugins*) za Internet preglednike poput *Adobe Flasha* i *Shockwave playera*. Ti dodatci obavljali su poslove koje HTML nije mogao. Kako bi se razriješio problem velikog broja sigurnosno ranjivih i nerijetko sporih dodataka razvijen je HTML 5.0.<sup>2</sup> On podržava mnoge multimedijske sadržaje za koje su se prije morali koristiti vanjski programi. Tako HTML danas sam po sebi podržava video i audio zapise. U njemu se mogu izrađivati i video igrice za Internet preglednike.

Kod mrežnih stranica je zbog svih navedenih promjena postao vrlo kompleksan i dugačak. Alati za upravljanje sadržajem mrežnih stranica nastaju kako bi se doskočilo velikoj potražnji za izradom mrežnih stranica te ubrzanju i pojednostavljenju njihove izrade i održavanja.

<sup>&</sup>lt;sup>1</sup> Hiremath, Kenchakkanavar. An Alteration of the Web 1.0, Web 2.0 and Web 3.0: A Comparative Study  $//$ Imperial Journal of Interdisciplinary Research Vol-2, Issue-4, 2016. URL:

[https://www.researchgate.net/profile/Banesh\\_Hiremath/publication/303661797\\_An\\_Alteration\\_of\\_the\\_Web\\_10](https://www.researchgate.net/profile/Banesh_Hiremath/publication/303661797_An_Alteration_of_the_Web_10_Web_20_and_Web_30_A_Comparative_Study/links/574bd58908ae5f7899ba2109.pdf) [\\_Web\\_20\\_and\\_Web\\_30\\_A\\_Comparative\\_Study/links/574bd58908ae5f7899ba2109.pdf](https://www.researchgate.net/profile/Banesh_Hiremath/publication/303661797_An_Alteration_of_the_Web_10_Web_20_and_Web_30_A_Comparative_Study/links/574bd58908ae5f7899ba2109.pdf)

<sup>&</sup>lt;sup>2</sup> Reimers, Stewart. Presentation and response timing accuracy in Adobe Flash and HTML5/JavaScript Web experiments // Behavior Research Methods, Volume 47, Issue 2, pp 309–327, 2015. URL: <https://link.springer.com/article/10.3758/s13428-014-0471-1>

U ovom radu opisani su glavni moderni sustavi za upravljanje sadržajem (engl. *content management system*). Fokus je usmjeren na tri trenutačno najveća alata koji se obrađuju zasebno. To su Drupal, Joomla i WordPress. Naglasak je dan na WordPress sustav za upravljanje sadržajem u kojem je izrađena mrežna stranica kao demonstracija mogućnosti. sustava.

# <span id="page-9-0"></span>**2. Sustavi za upravljanje sadržajem**

Sustavi za upravljanje sadržajem, skraćeno CMS (engl. *content management systems*), su programska rješenja napravljena za brže, lakše i učinkovitije stvaranje i modificiranje digitalnog sadržaja. Sadržaj koji se oblikuje i održava preko sustava za upravljanje sadržajem objavljuje se na mrežnim stranicama, Internetu ili privatnim mrežama kompanija ili organizacija (intranet). Stoga se sustavi za upravljanjem sadržajem fokusiraju na formate korištene na mrežnim stranicama poput HTML-a i XML-a.<sup>3</sup>

U početcima Interneta većina mrežnih stranica bila je pisana koristeći HTML. Tada su stranice bile statične zbog tehničkih ograničenja. Većinom se radilo o skupini dokumenata pisanih HTML-om. Pojavom novih alata poput *Adobe Flasha*, *JavaScripta* i HTML 5 počeo se mijenjati izgled mrežnih stranica. Mrežne stranice su postale dinamične. Teško je zamisliti mrežne stranice bez slika, videa, interaktivnih karata, igara i cijelog niza mogućnosti kojima ih korisnik prilagođuje svojim potrebama. Sustavi za upravljanje sadržajem zapravo su skupina alata koji korisniku omogućuju izradu i uređivanje mrežne stranice korištenjem dostupnih tehnologija.

Želja poslovnih krugova za stalnom prisutnosti na Internetu i njihove različite potrebe u izradi i održavanju mrežnih stranica uzrokovale su grananje CMS sustava u više podgrupa. To su WCM (engl. *web content management*), ECM (engl. *enterprise content management*), DAM (engl. *digital asset management*) i RM (engl. *records management*).<sup>4</sup> Sve četiri navedene vrste sustava za upravljanje sadržajem imaju više zajedničkih točaka. Ponekad se mogu koristiti za istu svrhu. Na primjer *digital asset management* sustav možemo koristiti za objavljivanje podataka na mrežnoj stranici kojom se zasebno upravlja preko *web content management* sustava. Ovaj se rad fokusira na WCM (engl. *web content management*) sustave.

U početku se kod mrežnih stranica morao pisati od početka i s fizičkim pristupom serveru. Koristeći mrežne sustave za upravljanje sadržajem moguće je izraditi, modificirati i održavati mrežnu stranicu na udaljenom serveru izravno preko Interneta. To olakšava posao i uklanja potrebu za fizičkom kontaktom osobe koja izrađuje ili održava mrežnu stranicu sa serverom ili tvrtkom koja iznajmljuje i održava servere. Većina popularnih mrežnih sustava za upravljanje sadržajem sadrži osnovne alate kojima programer može napraviti niz predložaka za svoj sadržaj

<sup>3</sup> Saltis. CMS vs HTML: Why Use a Content Management System? // URL: <https://www.coredna.com/blogs/cms-vs-html> (6.5.2019.)

<sup>4</sup> Barker. Web Content Management // URL: [https://www.oreilly.com/library/view/web-content](https://www.oreilly.com/library/view/web-content-management/9781491908112/ch01.html)[management/9781491908112/ch01.html](https://www.oreilly.com/library/view/web-content-management/9781491908112/ch01.html) (6.5.2019.)

i grafički ga oblikovati. Programer može povezati svoj sustav s bazom podataka, u kojoj može korisnicima omogućiti potpuni ili ograničeni pristup podatcima. Podatke koje će stranica sadržavati može unositi programer ili korisnik.

Sustavi za upravljanje sadržajem su alati za oblikovanje, a ne generatori sadržaja. Koristeći sustave za upravljanje sadržajem ipak je moguće brzo i efektivno izraditi novi sadržaj i naknadno mijenjati ili brisati već objavljeni sadržaj. Slika 1 prikazuje mogućnosti sustava za upravljanje sadržajem. Opisuje ih riječima izradi, upravljaj, izmjeri, dostavi, razvij, optimiraj, proširi i promijeni.

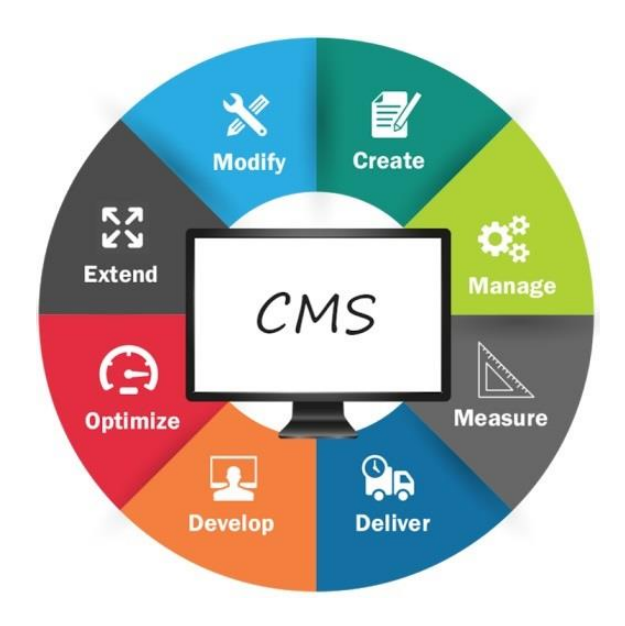

Slika 1. Mogućnosti CMS-a.

### <span id="page-10-1"></span><span id="page-10-0"></span>**2.1. Graditelji mrežnih stranica**

Mrežni sustavi za upravljanje sadržajem nude mnoge mogućnosti i nerijetko od korisnika zahtijevaju znanje programiranja. Kako bi osobe bez dovoljno znanja o programiranju mogle izraditi mrežnu stranicu i na njoj objaviti sadržaj, nastao je novi tip sustava za upravljanje mrežnim sadržajem. To su graditelji mrežnih stranica (engl. *website builders*). <sup>5</sup> Poznatije platforme koje nude graditelje mrežnih stranica su Wix, Squarespace i Weebly. One se ponekad u javnosti zamjenjuju sa sustavima za upravljanje mrežnim sadržajem. Iako se radi o povezanim sustavima, sustavi za upravljanje sadržajem i graditelji mrežnih stranica se razlikuju

<sup>5</sup> Steele. CMS vs Website Builder // URL:<https://superbwebsitebuilders.com/cms-vs-website-builder/>  $(6.5.2019.)$ 

prema konceptu, ciljanim korisnicima i načinu korištenja. Velika razlika je već u samom načinu korištenja. Graditelji mrežnih stranica ne zahtijevaju instalaciju programa niti vlastitu domenu na Internetu, već se za oboje brine tvrtka koja održava proizvod te ga nudi preko mreže.

|                          | <b>Website builder</b>    | <b>CMS</b>                    |  |
|--------------------------|---------------------------|-------------------------------|--|
|                          |                           |                               |  |
| Jednostavnost korištenja | napravljeno za ljude bez  | napravljeno s očekivanjem     |  |
|                          | iskustva u izradi mrežnih | da korisnik zna osnove        |  |
|                          | stranica                  | programiranja i web dizajna   |  |
| Broj predložaka          | Velik                     | Varira od sustava do          |  |
|                          |                           | sustava, te kvaliteta nije    |  |
|                          |                           | garantirana                   |  |
| Mogućnost prilagođavanja | Samo koliko predlošci     | Sve se može izmijeniti. Ovisi |  |
| osobnim potrebama        | dopuštaju, ograničeno     | do znanja korisnika           |  |
| Tip mrežne stranice      | Osobne stranice           | Kompanije i specifične        |  |
|                          |                           | projekte                      |  |
|                          |                           |                               |  |

<span id="page-11-0"></span>Tablica 1. Usporedba graditelja mrežnih stranica sa sustavima za upravljanje sadržajem.

U tablici 1 su prikazane razlike između graditelja mrežnih stranica i sustava za upravljanje sadržajem. Kako bi omogućili ljudima koji ne znaju izraditi mrežnu stranicu objavljivanje sadržaja na njihovoj zasebnoj mrežnoj stranici, graditelji mrežnih stranica dolaze sa širokim spektrom tema koje korisnici mogu izabrati za svoju stranicu. Te su teme unaprijed definirane s pripadajućim CSS kodom u koji korisnik može upisati svoj sadržaj. Graditelji mrežnih stranica ne dozvoljavaju promjene pripadajućeg CSS koda, već se stranica dobiva u tim strogo određenim varijantama. Uporabom graditelja mrežnih stranica moguće je pripremiti mrežnu stranicu za korištenje za nekoliko minuta. Ako korisnik ima specifične zahtjeve koje graditelj mrežne stranice ne podržava, neće ih se moći realizirati. Budući da se radi o zatvorenim sustavima ne postoje programi, skripte i dodatci kojima se graditelji mrežnih stranica mogu proširiti novim mogućnostima. Zbog ograničenja i krutosti koju graditelji mrežnih stranica imaju po samoj svojoj definiciji može biti teško ili nemoguće izraditi zadovoljavajući novi sadržaj. Za razliku od sustava za upravljanje sadržajem, tvrtke koje održavaju graditelje mrežnih stranica općenito naplaćuju korištenje njihovih graditelja te bilo kakve naprednije mogućnosti. Graditelji mrežnih stranica mogu se zbog navedenog preporučiti za brzinsku izradu osobnih blogova.

#### <span id="page-12-0"></span>**2.2. Moderni sustavi za upravljanje sadržajem**

Ovisno o namjeni mrežne stranice zahtijevaju različite pristupe procesu izrade. Stoga se koriste različiti alati kojima se može postići željeni efekt. Na tržištu postoji velik broj alata za upravljanje sadržajem. Ti su alati razvijeni u raznim programskim jezicima poput PHP-a, Jave i Perla. Mogu biti otvorenog ili zatvorenog koda. <sup>6</sup> Pri odabiru alata za korištenje najviše se razmatraju pitanja o jednostavnosti stvaranja i izdavanja novog sadržaja, mogućnosti izmjenjivanja postojećeg sadržaja i veličine mrežne zajednice koja može pružiti podršku pri radu sa sustavom.

Većina mrežnih stranica na Internetu koristi neki od sustava za upravljanje sadržajem od kojih su najpopularniji WordPress, Joomla i Drupal. Grafikon 1 prikazuje zastupljenost sustava za upravljanje sadržajem na Internetu.

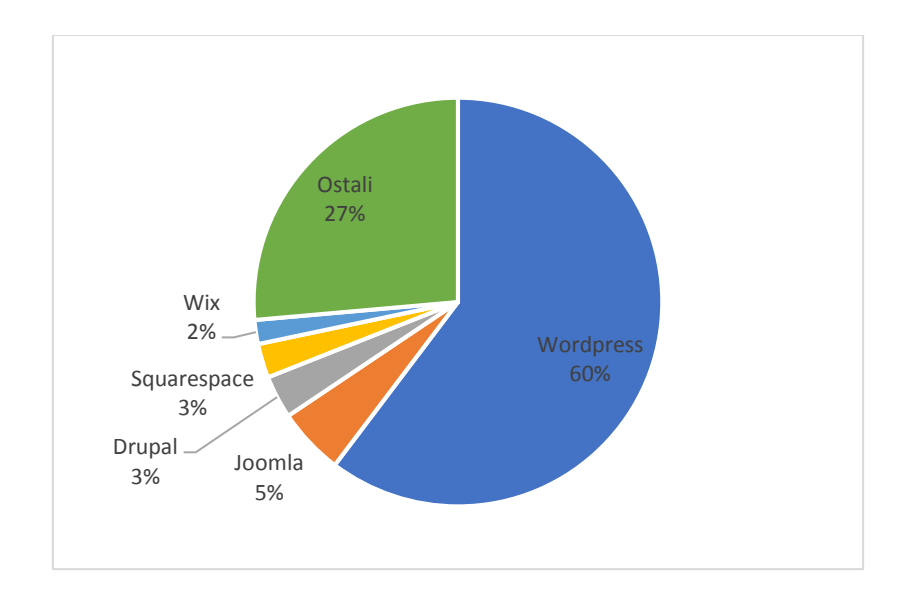

Grafikon 1. Najkorišteniji sustavi za izradu mrežnih stranica na Internetu.<sup>7</sup>

Najčešće je korišten WordPress kojeg koristi više od polovice svih korisnika sustava za upravljanje sadržajem na Internetu. Slijedi Joomla s puno manjim udjelom. Za nju se često

 $6$  List of content management systems. Wikipedia, The Free Encyclopedia  $//$  URL:

[https://en.wikipedia.org/wiki/List\\_of\\_content\\_management\\_systems](https://en.wikipedia.org/wiki/List_of_content_management_systems) (6.5.2019.)

<sup>7</sup> Statistika preuzeta sa w3tech.com

koristi varijacija imena "Joomla!". Na trećem mjestu je Drupal, a za njim slijede Squarespace i Wix. Ostalih 27% korištenih sustava su mješavina više stotina različitih sustava za upravljanje sadržajem i programa za izgradnju mrežnih stranica.<sup>8</sup>

U ovom radu se zbog najveće zastupljenosti fokusira na WordPress, Joomlu i Drupal. Svi se baziraju na PHP jeziku. Otvorenog su koda. Stoga ih je moguće modificirati i nadograđivati kroz razne dodatke. Osnovne verzije tih sustava su besplatne. To znači da ih bilo tko smije koristiti za osobne ili profesionalne svrhe. Time se razlikuju od sustava zatvorenog koda za koje je potrebno kupiti licencu. Kupljena licenca često dopušta korisniku korištenje programa samo u određenom vremenskom razdoblju.<sup>9</sup> Primjer takvog zatvorenog sustava za upravljanje sadržajem je SharePoint. Važno je napomenuti kako postoje i drugi sustavi za upravljanje sadržajem otvorenog koda, npr. Magento.

Budući da su otvorenog koda, WordPress, Joomla i Drupal podržavaju dodatke koje korisnici mogu sami stvarati. Stoga su njihove mogućnosti vrlo široke te se mogu koristiti za izradu raznih vrsti mrežnih stranica.

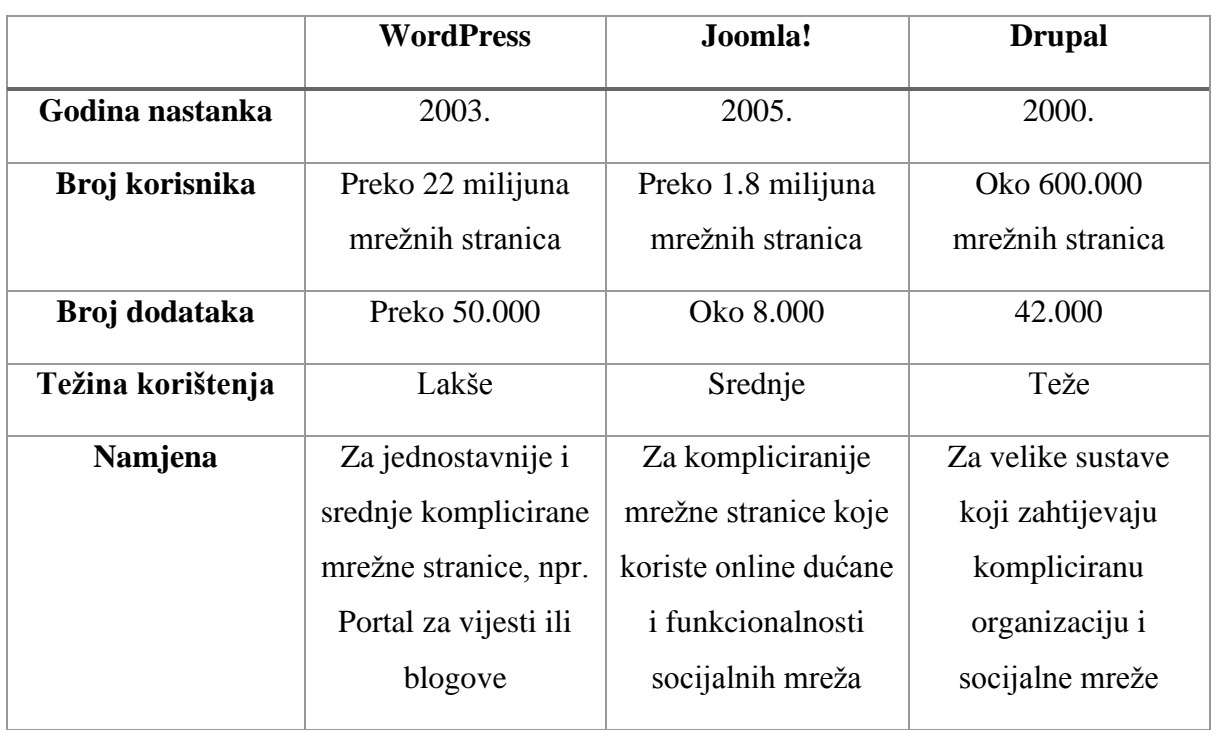

<span id="page-13-0"></span>Tablica 2. Usporedba triju najpopularnijih sustava za upravljanje sadržajem po nekim od osnovnih kriterija.

<sup>8</sup> Usage of content management systems. Web3Techs - Web Technology Surveys // URL: [https://w3techs.com/technologies/overview/content\\_management/all](https://w3techs.com/technologies/overview/content_management/all) (6.5.2019.)

<sup>9</sup> Open-Source versus Closed Source CMS. OpensourceCMS - CMS demos & information // URL: <https://www.opensourcecms.com/open-source-vs-closed-source/> (6.5.2019.)

Iako su u mnogočemu slični, WordPress, Joomla i Drupal napravljeni su s različitim prioritetima, zbog čega su se oko njih okupile različite zajednice. U tablici 2 su navedene osnovne razlike, dok su njihovi prepoznatljivi logotipovi prikazani na slici 2.

WordPress je nastao 2003. godine. Najkorišteniji sustav za upravljanje sadržajem postaje 2009. godine kada globalno prestiže Joomlu. U Hrvatskoj ju prestiže 2011. godine.<sup>10</sup> Prvotno je nastao kao platforma za blogove. Kasnije se razvio i postepeno počeo koristiti i za druge vrste mrežnih stranica.<sup>11</sup> Izvrstan je za početnike. Nudi mnogo unaprijed pripremljenih tema i dodataka. Stoga korisnik može vrlo brzo dodati željenu funkcionalnost bez programiranja. WordPress je zbog svoje raširenosti jako dobro dokumentiran, pa nije teško naučiti koristiti naprednije funkcije ili pronaći rješenja za probleme s kojima se korisnik susretne.

Prva verzija Joomlae je izdana 2005. godine. Bila je najkorišteniji sustav za upravljanje sadržajem dok ju WordPress nije prestigao.<sup>12</sup> Nudi jednostavno korisničko sučelje. Od korisnika se očekuje veće znanje kako bi iskoristio njezine prednosti nad konkurentnim WordPressom.

Drupal ima najviše funkcionalnosti, no najkompliciraniji je za korištenje i sukladno tome najmanje korišten. Stariji je od Joomlae i WordPressa. Od sva tri sustava, Drupal je najfleksibilniji je i najsigurniji.

<span id="page-14-0"></span>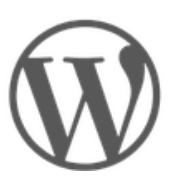

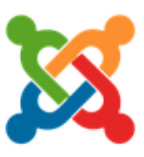

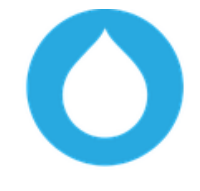

Slika 2. Grafički logotipovi WordPressa, Joomlae i Drupala.

<sup>10</sup> Pintar. WordPress, Joomla, Drupal – Usporedba besplatnih CMS sustava // URL: [https://www.avalon.hr/blog/2015/10/28/WordPress-joomla-drupal-usporedba-besplatnih-cms-sustava/](https://www.avalon.hr/blog/2015/10/28/wordpress-joomla-drupal-usporedba-besplatnih-cms-sustava/)  $(6.5.2019.)$ 

<sup>&</sup>lt;sup>11</sup> The History of WordPress from  $2003 - 2019$  (with Screenshots). wpbeginner // URL: [https://www.wpbeginner.com/news/the-history-of-WordPress/](https://www.wpbeginner.com/news/the-history-of-wordpress/) (6.5.2019.)

<sup>&</sup>lt;sup>12</sup> Crowder, Severdia. A Brief History of Joomla // URL: [https://www.oreilly.com/library/view/using](https://www.oreilly.com/library/view/using-joomla/9781449377434/ch01s02.html)[joomla/9781449377434/ch01s02.html](https://www.oreilly.com/library/view/using-joomla/9781449377434/ch01s02.html) (6.5.2019.)

## <span id="page-15-0"></span>**2.3. Zajednička obilježja**

#### <span id="page-15-1"></span>**2.3.1. Instalacija**

Instalacijski proces za sva tri sustava je prilično sličan i jednostavan. Potrebno je preuzeti paket s mrežne stranice odgovarajućeg sustava. Uobičajeno se preuzima komprimirana .zip datoteka veličine od 10 do 30 MB. Potrebno ju je raspakirati u mapu iz kojeg poslužitelj učitava sadržaj. Ovisno o serveru, to se može napraviti preko postojećeg sučelja na serveru ili dodatnih programa. U sva tri slučaja radi se o programima pisanima u PHP jeziku pomoću kojih stvaramo i potom koristimo My SQL bazu. Nakon registracije korisnika, korisnički račun se koristi za pristup. Račun kojim joj pristupamo potom koristimo za instalaciju sustava za upravljanje sadržajem. Instalacija sustava na mrežnu stranicu se pokreće putem Internet preglednika nakon stvaranja baze i ulaska u sustav. Instalacija je kod sva tri sustava kratka i ne traje duže od petnaest minuta. Korisniku se nude osnovne mogućnosti među kojima su najvažnije izrada korisničkog računa za administratora stranice, njegovo imenovanje i izrada opće stranice spremne za unos sadržaja. Na slici 3. je prikazan izgled opće mrežne stranice generirane od Drupal sustava za upravljanje sadržajem. Stranica sadrži osnovne sadržaje koje korisnici očekuju.

<span id="page-15-2"></span>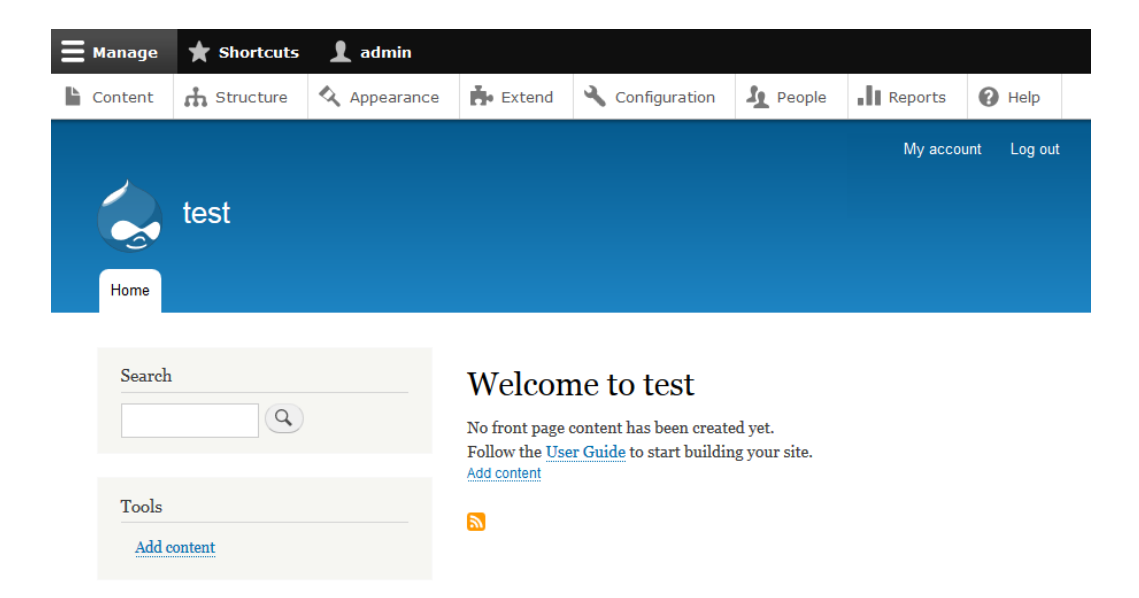

Slika 3. Primjer stranice generirane od strane Drupal sustava za upravljanje sadržajem.

Ako korisnik namjerava mrežnu stranicu isprobavati lokalno na osobnom računalu umjesto na serveru, mora na računalo instalirati dodatni program kako bi imitirao server lokalno. Ovisno o operativnom sustavu koji koristi, to može napraviti preko WAMP-a (Windows), XAMPP-a (Linux i Windows oboje podržani), LAMP-a (Linux) ili MAMP-a (Macintosh). Sva četiri sustava su funkcionalno slični. Svi podržavaju Apache, My SQL i Perl platforme za mrežne servere. Na slici 4 je prikazano uključeno sučelje WAMP-a. Zelena ikona označava uspješno pokrenuti lokalni server.

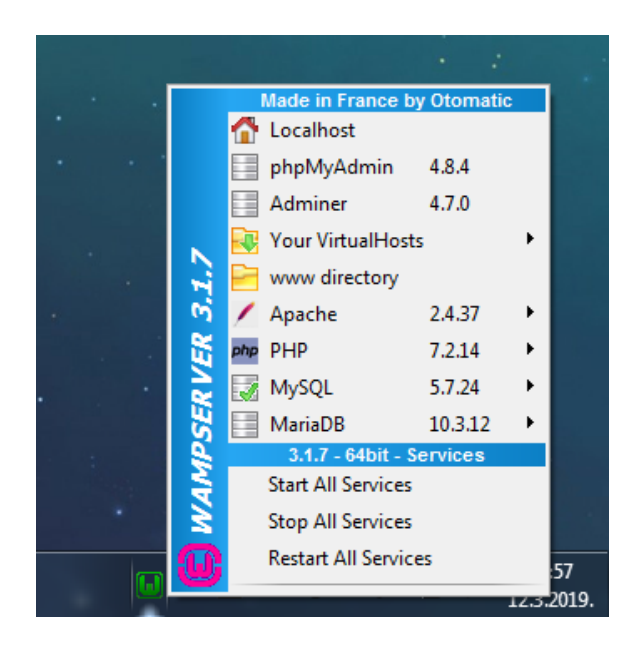

Slika 4. WAMP sučelje na alatnoj traci Windows operativnog sustava.

#### <span id="page-16-1"></span><span id="page-16-0"></span>**2.3.2. Sličnosti modernih sustava za upravljanje sadržajem**

Neke sličnosti između sustava za upravljanje sadržajem su očite već pri otvaranju sustava. Sučelja sva tri sustava stavljaju veliku važnost na objavljivanje novog sadržaja. Tu mogućnost stavljaju na vrh alatne trake, čineći objavljivanje sadržaja vrlo jednostavnim. Pri instalaciji sustava, sva tri nude mogućnost automatskog stvaranja osnovne mrežne stranice čija je glavna stranica u potpunosti konfigurirana za objavljivanje novog sadržaja. Korisnik tako može uz samo nekoliko klikova mišem otvoriti formu za upisivanje teksta u sustavu za upravljanje sadržajem, upisati ga i objaviti ga. Sadržaj se objavom automatski postavlja na glavnu stranicu. Moguće ga je proširiti slikama i tekstom različite boje i fonta. Ovdje do izražaja počinju dolaziti razlike među sustavima.

Sva tri sustava za upravljanje sadržajem su prilagođena izradi dinamičnih mrežnih stranica. Ovisno o potrebama korisnika, moguće je napraviti i najjednostavniju statičnu mrežnu stranicu čiji sadržaj ne želimo redovito mijenjati ili ažurirati. U sva tri sustava za upravljanje sadržajem moguće je specificirati koje vrste objava želimo objavljivati u kojim mrežnim formama. Pretraživanje sadržaja je moguće kroz traku za pretraživanje koju navedeni sustavi podržavaju. Traka za pretraživanje nije uvijek najbolje rješenje. Pomoću nje je moguće pronaći samo objave koje sadrže ključne riječi. Pronalazak ključnih riječi ne jamči pronalazak svih relevantnih objava. Ako želimo pročitati više objava o određenoj temi traka za pretraživanje nije odgovarajuće rješenje. U tom slučaju se koriste oznake (engl. *tags*).

Oznake su riječi ili fraze kojima osoba koja objavljuje sadržaj označava objavljeni sadržaj. Oznake su najkorisnije korisnicima mrežne stranice. Cilj oznaka je tematsko povezivanje više objava kako bi korisnik mrežne stranice sa specifičnim upitom mogao pronaći relevantnu temu. Time korisnik dobiva pristup svim povezanim objavama. Ako korisniku sustava za upravljanje sadržajem treba pomoć pri organizaciji sadržaja pri objavi, on će koristiti specifičnu mogućnost prisutnu u sva tri sustava za upravljanjem sadržaja, kategorije. Njima se olakšava grupiranje i objavljivanje sadržaja na određenim dijelovima mrežne stranice.

Stick to the Front Page

palača @ povijest zagreba @

vijesti 3 arheološko nalazište 3

 $\ddot{ }$ 

 $\sim$ 

 $\Box$  Pending Review

Categories

Add New Tag

Tags

E Edit with Elementor

# Kraljevske palače grada **Zagreba**

Iako se radi o relativno malenoj metropoli, u Zagrebu se nalaze tri kraljevske palače od kojih je treća, nekoć smatrana mitom, iskopana na arheloškom nalazištu na Gornjem gradu tek 2011. godine.

Slika 5. Primjer stvaranja objave u WordPressu.

<span id="page-17-0"></span>Slika 5 prikazuje primjer stvaranja objave u WordPress sustavu za upravljanje sadržajem. Na desnoj strani se nalazi zatvoren prozor kategorija (engl. *categories*) i otvoreni prozor oznaka (engl. *tags*) u koji korisnik treba upisati relevantne (ključne) riječi. Tih je riječi obično nekoliko. One trebaju biti raspodijeljene između širokih (općih) i specifičnih termina. Primjer u slici 5 koristi dodatak Elementor kako bi povećao funkcionalnost mrežne stranice.

#### <span id="page-18-0"></span>**2.3.3. Teme, dodatci i druge zajedničke funkcije**

Očekivanja korisnika mrežnih stranica zahtijevaju od dobrog modernog sustava za upravljanje sadržajem podršku širokom broju vizualnih mogućnosti (tema), alate s raznim funkcionalnostima i razne multimedijske sadržaje. Sva tri sustava obrađivana u radu podupiru najpopularnije norme za sliku i video. Što se tiče tema i dodataka za programe, situacija je općenito dobra, no složenija. Gotovo je nemoguće predvidjeti sve potrebe koje osoba koja izrađuje mrežnu stranicu zatreba pri radu. Zbog toga sve tri platforme podržavaju izradu i instalaciju prilagođenih, tj. novih tema (engl. *theme* ili *template*) i dodataka (engl. *plugin, module* ili neka od drugih varijacija, ovisno o programu). Nove teme i dodatke izrađuju sami korisnici. Izrađene dodatke i teme korisnici mogu zadržati za sebe ili objaviti na Internetu. Ovisno o temi, ona može biti malena vizualna izmjena temeljnog sustava ili potpuna izmjena rasporeda mrežne stranice. Najveći repozitoriji alata koje proizvode i izdaju nezavisni korisnici sustava se u sva tri slučaja mogu naći na službenim stranicama sustava. Postoje i alternativni repozitoriji na drugim mrežnim stranicama. Teme se smiju prodavati te je moguće naći teme čije su osnovne verzije besplatne, dok se verzija s više mogućnosti mora kupiti. Slična je situacija i s dodatcima. Bez obzira na to što ih svatko može napraviti, najviše ih se može naći na službenim stranicama sustava za upravljanje sadržajem. Na primjer, ako korisnik želi vidjeti detaljnu statistiku vezanu uz posjetitelje njegove mrežne stranice i gledanost iste, može instalirati neki od besplatnih dodataka koji dodaju *Google analytics* mrežnoj stranici. Zbog svestranosti Google pretraživača Interneta, mrežnoj stranici je nerijetko važna vidljivost specifično na Google tražilici. Postoji niz aktivnosti kojima se može povećati njena vidljivost. Na primjer, važan je način korištenja oznaka i metaoznaka, optimizacija URL adrese mrežne stranice, ključnih riječi u imenu slika korištenih na stranici itd. Radi se o velikom broju detalja koje sam sustav za upravljanje sadržajem ne može urediti. Bez obzira na to, sva tri sustava su do određene mjere opremljena alatima koji olakšavaju optimizaciju mrežne stranice za robote Internet tražilica.

#### <span id="page-18-1"></span>**2.4. Sustavi ravne datoteke**

U zadnjih par godina je porasla popularnost druge vrste sustava za upravljanje sadržajem. To su sustavi ravne datoteke (engl. *flat-file systems*). Iako je njihov udio na tržištu zanemariv u usporedbi s gigantima poput WordPressa, velik broj manjih i srednje velikih mrežnih stranica koristi flat-file sustave za upravljanje sadržajem poput sustava *Grav*. On je na portalu CMS critic.<sup>13</sup> 2016. godine odabran za najbolji sustav za upravljanje sadržajem otvorenog koda.

Ranije navedeni sustavi poput WordPressa, Joomlae i Drupala dolaze s predinstaliranim raznim mogućnostima koje većina mrežnih stranica nikada neće koristiti. Zbog svih tih mogućnosti koje podržavaju, imaju dug i kompliciran kod koji se sporije izvodi. Zbog toga su mrežne stranice izrađene u njima ograničene brzinom sustava za upravljanje sadržajem koji koriste. Flat-file sustavi dolaze bez velikog broja svojstava i ne koriste bazu podataka. Kako im i samo ime kaže, sve podatke čuvaju u datotekama poredanim u razne mape (engl. *flat-file*). Tako je u sustavu za upravljanje sadržajem Grav sama upravljačka ploča za administratora dodatak koji se zasebno mora instalirati. Zbog svoje jednostavnosti, flat-file sustavi ne zahtijevaju instalaciju sustava za upravljanje sadržajem, već dozvoljavaju trenutan početak rada na mrežnoj stranici. Može ih se smatrati pomagačima pri ručnoj izradi mrežne stranice, zbog čega nije začuđujuće da zahtijevaju veće znanje od svojih korisnika.

Zbog nedostatka baze, dodataka i velikog broja dijelova u sustavu, stranice izrađene u flat-file sustavima su generalno sigurnije. Manja kompleksnost sustava dovodi do manje mogućnosti sigurnosnih previda. Osim sigurnosti, nedostatak baze i dodataka za sustav omogućuje serveru brže povlačenje podatka s mrežne stranice, zbog čega se smanjuje vrijeme odgovora servera. Budući da sustavi ravne datoteke ne zahtijevaju posebnu instalaciju, njihove mrežne stranice je moguće jednostavno prekopirati s jednog servera na drugi. Zbog toga se stranice izrađene u flat-file sustavima mogu jednostavno prenijeti s jednog servera na drugi, te su općenito prilagodljivije. 14

Razlozi koji flat-file sustavima za upravljanje sadržajem daju prednost nad običnim sustavima za upravljanje sadržajem, ujedno predstavljaju i njihove najveće mane. Budući da nemaju bazu podataka stranice stvorene u njima su generalno statične. Čak i ako se dodatcima proširi funkcionalnost sustava, flat-file sustavi nisu optimalni za veće mrežne stranice s društvenim elementima. Flat-file sustavi imaju vrlo ograničene mogućnosti već i kod samog davanja oznaka (engl. *tags*) i pretraživanja sadržaja bez obzira na posebne dodatno instalirane dodatke za sustav.

<sup>13</sup> CMS Critic Awards. CMS Critic // URL:<https://www.cmscritic.com/awards/> (6.5.2019.) <sup>14</sup> Pierson. Database or Flat-File CMS, Which is Better for You?. RocketTheme Blog // URL: <https://rockettheme.com/blog/team/141-database-vs-flat-file> (6.5.2019.)

Zbog svih ranije navedenih razloga flat-file sustave treba koristiti za mrežne stranice visoke posjećenosti, ali s manjom količinom elemenata društvenih mreža i ako korisnik želi veću jednostavnost pri dodavanju dodatnih sadržaja statičnoj mrežnoj stranici.

# <span id="page-21-0"></span>**3. WordPress**

Danas najpopularniji moderni sustav za upravljanje sadržajem, WordPress, nasljednik je programa *cafelog* od kojeg se kao zasebni program izdvojio 2003. godine. Za to su bili zaslužni Matt Mullenweg i Mike Little koji su pokrenuli projekt. Iako je rad na *cafelogu* prestao i dalje postoje drugi programi nastali na njegovoj bazi. WordPress je zamišljen kao online platforma otvorenog tipa te podržava PHP i MySQL. Svoju početnu popularnost WordPress je ostvario kao jednostavni alat za stvaranje blogova prije nego je proširio svoje mogućnosti i počeo se koristiti za stvaranje kompliciranijih mrežnih stranica od strane više korisnika.<sup>15</sup> WordPress koristi preko 22 milijuna mrežnih stranica.<sup>16</sup> Za sustav postoji više od 50.000 dodataka<sup>17</sup> i 30.000 tema<sup>18</sup>. Na svojoj službenoj stranici WordPress grupa tvrdi kako WordPress podržava četiri slobode:<sup>19</sup>

- 1) slobodno korištenje programa u bilo koju svrhu.
- 2) slobodno čitanje WordPress koda, proučavanje kako program radi i mijenjanje njegovog koda po vlastitoj volji.
- 3) slobodna redistribucija programa po vlastitoj volji.
- 4) slobodno distribuiranje modificirane verzije programa po vlastitoj volji.

WordPress isto kao i druga dva najveća sustava za upravljanje sadržajem, nudi poslužiteljsku uslugu na vlastitoj mrežnoj stranici. Ako mogućnost preuzimanja WordPress programa, izrada i održavanje vlastite mrežne stranice na vlastitom serveru korisniku ne odgovara, WordPress dozvoljava izradu mrežne stranice izravno na WordPress.com domeni. U ovoj opciji WordPress omogućuje izravno ugrađivanje mrežne stranice na svoje poslužitelje pri čemu WordPress ima više sličnosti s graditeljima mrežnih stranica nego sa sustavima za upravljanje sadržajem. Tada nudi i razne mogućnosti pri radu s mrežnom stranicom koje u suprotnom nisu dostupne poput službe za tehničku podršku.

<sup>&</sup>lt;sup>15</sup> The History of WordPress from  $2003 - 2019$  (with Screenshots). wpbeginner // URL: [https://www.wpbeginner.com/news/the-history-of-WordPress/](https://www.wpbeginner.com/news/the-history-of-wordpress/) (6.5.2019.)

<sup>16</sup> "One-third of the web!". WordPress // URL: [https://WordPress.org/news/2019/03/one-third-of-the-web/](https://wordpress.org/news/2019/03/one-third-of-the-web/)  $(6.5.2019)$ 

 $17$  Plugins. WordPress // URL[: https://WordPress.org/plugins/](https://wordpress.org/plugins/) (6.5.2019.)

<sup>18</sup> "How Many WordPress Themes Are There?". Scepter // URL: [https://sceptermarketing.com/how-many-](https://sceptermarketing.com/how-many-wordpress-themes/)[WordPress-themes/](https://sceptermarketing.com/how-many-wordpress-themes/) (6.5.2019.)

<sup>&</sup>lt;sup>19</sup> Philosophy. WordPress // URL[: https://WordPress.org/about/philosophy/](https://wordpress.org/about/philosophy/) (6.5.2019.)

## <span id="page-22-0"></span>**3.1. Sučelje**

Za obavljanje bilo kakvih važnijih poslova u WordPress sustavu korisnik se prvo mora prijaviti u sustav kao administrator. Zadano korisničko ime i lozinka ovise o podatcima koje korisnik sam unese tijekom instalacije WordPress sustava. Oni se u postavkama mogu promijeniti i kasnije. Prozor za prijavu se nalazi na adresi mrežne stranice uz dodani natpis " /wp-admin". Nakon prijave u sustav WordPress korisnika preusmjeruje prema nadzornoj ploči koja je dizajnirana da korisniku nudi osnovne informacije i funkcije.

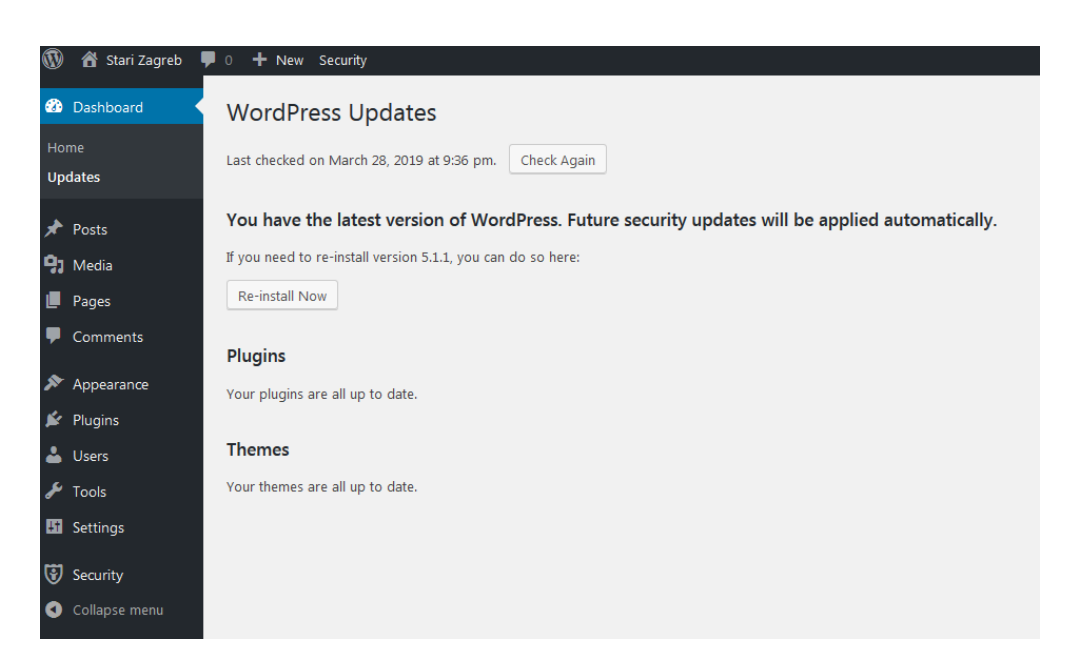

Slika 6. WordPress nadzorna ploča.

<span id="page-22-1"></span>Na slici 6. je prikazano WordPress sučelje s otvorenim izbornikom za ažuriranje. WordPress na ovoj stranici ispisuje ime programa, instaliranu verziju programa te nudi mogućnost ponovne instalacije sustava. Nadzorna ploča također informira korisnika ukoliko instalirani dodatci ili teme za WordPress nisu ažurirani. Ako se dodatak ili tema mogu automatski ažurirati, WordPress će pitati korisnika za dopuštenje i sam ih ažurirati.

WordPress sučelje se sastoji od tri glavna elementa. Na vrhu je alatna traka koja sadrži osnovne izbornike kako bi korisnik mogao u kratkom vremenu otvoriti mrežnu stranicu na kojoj radi, pregledati komentare ili potražiti dokumentaciju WordPress sustava. Na lijevoj strani WordPress sadrži glavni izbornik kroz koji korisnik otvara WordPress mogućnosti. Tu se nalaze poveznice do svih radnih površina. Mogućnosti koje WordPress nudi u ovom izborniku su redom:

- kontrolna ploča (engl. *dashboard*)
- objave (engl. *posts*)
- mediji (engl. *media*)
- stranice (engl. *pages*)
- komentari (engl. *comments*)
- izgled (engl. *appearance*)
- dodatci (engl. *plugins*)
- korisnici (engl. *users*)
- alati (engl. *tools*)
- postavke (engl. *settings*)

Izbornik *Kontrolna ploča* prikazuje pregled WordPress sustava uključujući nedavne promjene i vijesti o WordPress sustavu.

Izbornik *Objave* koristi se za brz način stvaranja sadržaja koji će se stavljati na već definirane mrežne stranice. One se mogu kategorizirati i označiti pri samom pisanju. Koriste se za izmjenu i brisanje ranije stvorenih sadržaja iste vrste.

U izborniku *Mediji* može se upravljati multimedijskim sadržajima koji se koriste na mrežnoj stranici. To uključuje slike, zvučne sadržaje, video sadržaje i razne druge. Ti sadržaji mogu se djelomično modificirati već u osnovnoj verziji WordPress sustava. Daljnja funkcionalnost može se dobiti kroz razne dodatke. Multimedijski sadržaji učitani na bilo koji dio mrežne stranice dodaju se automatski u izbornik za medije. On nudi mogućnost izravnog učitavanja sadržaja u izbornik i kasnijeg povezivanja sa specifičnim djelom mrežne stranice.

Izbornik *Stranice* dozvoljava izradu novih stranica za mrežni sustav. Obično su predefinirane instaliranom temom i razlikuju se od samih objava time što su statične ili napravljene da se na njih mogu stavljati specifične, odnosno zasebne objave.

Izbornik *Komentari* služi administratoru za jednostavnije moderiranje komentara i komunikaciju s korisnicima mrežne stranice.

Izbornik *Izgled* omogućuje korisniku manipulaciju vizualnim identitetom mrežne stranice. To primarno uključuje mogućnosti vezane uz instaliranje, ažuriranje i mijenjanje tema. Osim toga uključuje mogućnosti upravljanja manjim modulima nazvanim *widgets*, koje je moguće postaviti na razne dijelove mrežne stranice. Tu se nalaze i sustavi za izradu izbornika i zaglavlja te promjenu pozadine mrežne stranice.

Izbornik *Dodatci* služi za instalaciju i deinstalaciju dodataka te njihovo uključivanje i isključivanje. Iako se dodatci mogu instalirati s vlastitog računala, u samom sustavu postoji pristupačna mogućnost pretraživanja službene WordPress baze dodataka i automatsko preuzimanje željenih dodataka.

Izbornik *Korisnici* je važan u slučaju da u sustavu postoji više registriranih korisnika. Korisnički računi se tu mogu otvarati, mijenjati ili brisati. Ako na sustavu radi više korisnika, administrator im može dati razne ovlasti.

Izbornik *Alati*sadrži napredne mogućnosti. Navedeni izbornik se koristi u slučaju kada korisnik ima potrebu uvesti sadržaj u WordPress ili izvesti ga kako bi sadržaj prebacio na drugi sustav za upravljanje sadržajem. Radi se o skriptama koje po unaprijed definiranim algoritmima sadržaj zapakiraju u ili raspakiraju iz XML formata. XML format se obično koristi pri transferu mrežnih stranica jer ga podržavaju mnogi drugi sustavi za upravljanje sadržajem i razni graditelji mrežnih stranica.

Izbornik *Postavke* služi za promjenu postavki WordPress sustava.

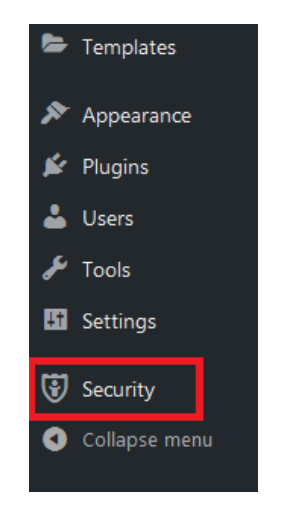

Slika 7. WordPress izbornik.

<span id="page-24-0"></span>Slika 7. prikazuje glavni izbornik WordPressa s poveznicom na dodatnu radnu površinu *Sigurnost* (engl. *security*). Nadzorna ploča WordPressa može sadržavati dodatne izbornike i mogućnosti ako je korisnik instalirao određene dodatke ili sam modificirao WordPress.

Osim alatne trake na vrhu i glavnog izbornika na lijevoj strani ekrana, treći i zadnji veliki element WordPress sučelja je glavna radna površina. Tu korisnik provodi najviše vremena. Neovisno o opciji koju odaberemo na glavnom izborniku, svi mogući izbornici otvaraju nove mogućnosti na glavnoj radnoj površini.

# <span id="page-25-0"></span>**3.2. Dodatci i dodatne mogućnosti**

WordPress ima nedostatke, no napravljen je tako da omogućuje jednostavnu instalaciju dodataka kojima se neki od tih nedostataka mogu popraviti. Neki od glavnih nedostataka koje dodaci mogu popraviti su:

- sigurnost WordPress sustava
- nedostatak mogućnosti pri oblikovanju strukture mrežnih stranica
- nepostojanje analitike, tj. statistike vezane uz posjete korisnika mrežnoj stranici
- prilagođavanje mrežne stranice za pretraživače
- samo osnovni alati za uređivanje multimedije
- nedostatak widgeta
- nedostatak sigurnosne kopije i potreba za spremanjem kopije sustava za slučaj problema s mrežnom stranicom

### <span id="page-25-1"></span>**3.2.1. Sigurnost**

Koliko god program bio siguran, na svakom tržištu postoji jedan sigurnosni problem koji je nemoguće u potpunosti popraviti, a to je popularnost. Kao gigant na tržištu sustava za upravljanje sadržajem, WordPress na sebe privlači veliku pozornost. Koristi ga velik broj ljudi i o njemu se puno raspravlja. Mnogi među njima traže sigurnosne propuste sustava. Zbog tog pritiska povećana je dostupnost podataka i mogućnost da se na Internetu pronađu podaci o sigurnosnim propustima pa su mogući problemi bez obzira na to što je sigurniji od mnogih alternativa.

Nerijetko se ne radi o vrhunskim napadačima nego o pojedincima koji znaju iskoristiti propuste u sigurnosnom ponašanju korisnika kako bi preuzeli kontrolu nad sustavom. Na primjer, napadač može iskoristiti osnovnu skriptu koja isprobava najčešća korisnička imena (npr. "admin") i lozinke (npr. "123456") kako bi probao ući u WordPress sustav.<sup>20</sup> Kako bi se to zaustavilo, ako se sučelje za prijavu ne nalazi na glavnom djelu mrežne stranice, već se do

<sup>&</sup>lt;sup>20</sup> Titcomb. "Do you have one of the most common passwords? They're ridiculously easy to guess". The Telegraph // URL: [https://www.telegraph.co.uk/technology/2016/01/26/most-common-passwords-revealed--](https://www.telegraph.co.uk/technology/2016/01/26/most-common-passwords-revealed---and-theyre-ridiculously-easy-to/) [and-theyre-ridiculously-easy-to/](https://www.telegraph.co.uk/technology/2016/01/26/most-common-passwords-revealed---and-theyre-ridiculously-easy-to/) (6.5.2019.)

njega dolazi preko URL adrese, administrator može promijeniti tu adresu s adrese stranice s dodatnim nastavkom /*wp-admin* na URL adresu vlastitog izbora. Budući da je WordPress namijenjen za širok krug korisnika promjene poput ove nisu predviđene, stoga mogu biti komplicirane i opasne ako se rade vlastoručno. Zbog toga je preporučljivo koristiti dodatak poput *WPS Hide Login* prikazan na slici 8. Taj dodatak u WordPress postavke dodaje dvije mogućnosti. On modificira WordPress da upisivanje zadane adrese u Internet pretraživač preusmjeri na drugu lokaciju (po odabiru korisnika), a po korisnikovom odabiru novu adresu preusmjerava na sučelje za prijavu u sustav.

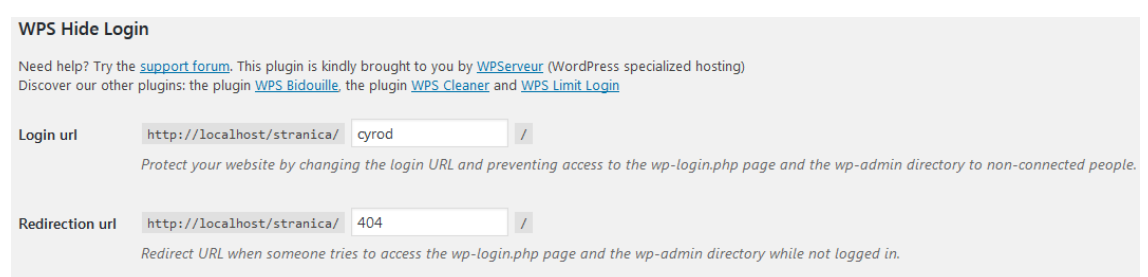

Slika 8. Mogućnosti WPS hide login dodatka za WordPress.

<span id="page-26-0"></span>WordPress automatski traži viruse i ostale štetne programe u datotekama te detektira moguće sigurnosne rupe u programu. Također sadrži vatrozid i omogućava održavanje crne liste.<sup>21</sup> Kako bi se sigurnost dodatno povećala, poželjno je instalirati dodatak za sigurnost poput *iThemes security*. Dodatak ne zahtijeva veliko znanje, no donosi više od dvadeset novih postavki u zasebnom izborniku. On je jedan od najpopularnijih dodataka za sigurnost WordPressa s preko 900.000 aktivnih instalacija (prikazano na slici 9).

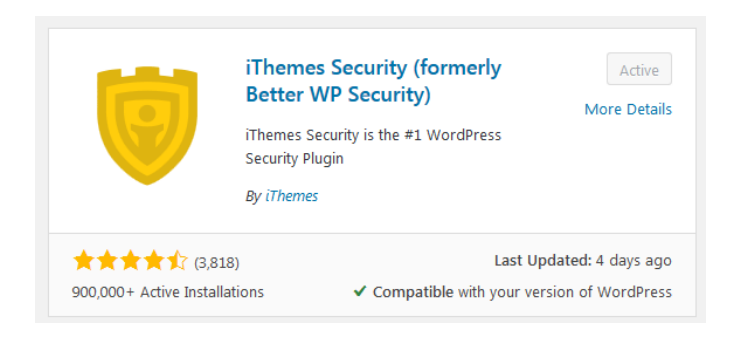

Slika 9. iThemes security.

<span id="page-26-1"></span><sup>21</sup> Security. WordPress // URL: [https://WordPress.org/about/security/](https://wordpress.org/about/security/) (6.5.2019.)

Koristeći iThemes security moguće je blokirati korisnike koji upisuju nasumične URL adrese kako bi pronašli skrivene sadržaje na mrežnoj stranici poput stranice za prijavu u sučelje ili multimedijske datoteke. Dodatak dozvoljava blokiranje korisnika koji previše puta pokušavaju ući u sustav, omogućava zabranu ulaska u sustav u određenom vremenskom periodu itd. Ako mrežna stranica koristi multimedijske sadržaje, dobro je imati dodatak *Wordfence Security* koji dodatno unaprjeđuje vatrozid i potragu za virusima.

#### <span id="page-27-0"></span>**3.2.2. Oblikovanje strukture stranice**

Zbog svoje jednostavnosti Wordpress ima sužene mogućnosti čime je zahtjevnijim korisnicima u samom sučelju ponekad onemogućeno ostvarivanje vizija. Zbog toga postoje dodatci poput *Elementora* koji dodaju nove tražene funkcije vezane za izradu novih mrežnih stranica u sustavu. Pomoću Elementora i sličnih dodataka na stranici omogućuje se izrada raznih blokova koje je potom moguće zasebno urediti raznim obilježjima. Neki od osnovnih blokova poput bloka namijenjenog tekstu, slikama i prijelomu teksta su prikazani na slici 10. To je važno jer omogućava ili olakšava umetanje raznih multimedijskih sadržaja na mrežnu stranicu.

<span id="page-27-1"></span>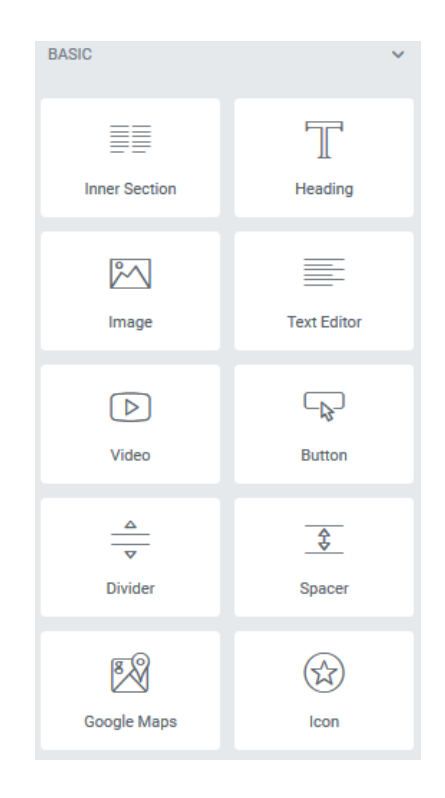

Slika 10. Unaprijed složeni dodatci i widgeti u Elementor dodatku.

## <span id="page-28-0"></span>**3.2.3. Optimizacija mrežne stranice**

Optimizacija pretraživača (engl. *search engine optimization*) je termin koji označava skupinu optimizacija koje je moguće napraviti na mrežnoj stranici kako bi stranica bila vidljivija na pretraživačima. Roboti koje pretraživači šalju indeksirati mrežne stranice daju prioritet stranicama s određenim svojstvima. Cilj SEO je pripremiti stranicu za te robote. <sup>22</sup> Primjer SEO taktika su:

- korištenje određenih sigurnosnih certifikata (npr. SSL)
- korištenje stalnih adresa i linkova na mrežnoj stranici
- optimizacija sadržaja na mrežnoj stranici

Postoji velik broj dodataka za WordPress koji pomažu pri optimizaciji sadržaja na mrežnoj stranici. Jedan od dobrih dodataka koji tome služe je izrazito poznat *Yoast SEO*. Između ostalog *Yoast SEO* nudi generaciju i postavljanje ključnih riječi, analizu tekstova na stranici s raznim preporukama i modifikacije meta podataka slika na mrežnoj stranici (slika 11). On dodatno nudi analizu mrežne stranice i predlaže promjene kako bi stranica bila bolje prilagođena robotima koji je indeksiraju s posebnim fokusom na Google robota.

# Welcomel

Please choose the Yoast SEO configuration of your liking:

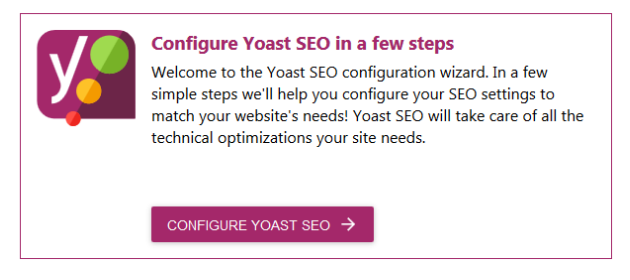

Slika 11. *Yoast SEO*.

<span id="page-28-1"></span>Mogućnosti WordPressa kako bi slike bolje prilagodili korištenju na mreži nisu mnogobrojne. Moguće ih je proširiti korištenjem dodatka *EWWW image optimizer*. On omogućuje opsežnu modifikaciju slike izravno na mrežnoj stranici, tako da ih mijenja u optimalan format uz minimalan gubitak kvalitete. Time se smanjuje količina prometa koji nastaje otvaranjem mrežne stranice i ubrzava otvaranje mrežne stranice.

<sup>&</sup>lt;sup>22</sup> Ledford. Search Engine Optimization Bible. John Wiley & Sons, 2015 // URL: <https://books.google.hr/books?id=2Gz-CAAAQBAJ&dq> (6.5.2019.)

#### <span id="page-29-0"></span>**3.2.4. Analitika i statistika**

Analiza posjetitelja mrežne stranice je važna kako bi vlasnik mrežne stranice znao tko, kako i koliko često dolazi na njegovu stranicu. Iako WordPress mjeri osnovne parametre statistike o dolascima na stranicu, zbog svoje popularnosti Google se uspio probiti na mjesto glavnog skupljača statistike. Nudi napredne mogućnosti praćenja korisnika po mrežnoj stranici. Zbog toga WordPress, ako im korisnik plaća razne dodatne usluge vezane uz održavanje mrežne stranice, kao jednu od usluga vezanih za statistiku mrežne stranice uključuje i Google analitiku . Srećom, velik broj drugih besplatnih dodataka nudi povezivanje Google analitike s WordPress sučeljem.

#### <span id="page-29-1"></span>**3.2.5. Widgets**

Postoji više dodataka koji olakšavaju izradu i umetanje widgets na stranicu. Jedan od primjera je već ranije spomenuti Elementor koji nudi povezivanje stranice s Facebookom ili Twitterom. Drugi dodatci koji obogaćuju načine oblikovanja mrežne stranice također nude vlastite widgete. U slučaju da korisnik želi sam napraviti ili modificirati postojeći widget, može koristiti dodatak zvan *Black studio tinyMCE widget* koji to omogućuje. Na slici 12 je prikazano njegovo sučelje koje korisniku dopušta odabir imena, teksta koji će se pisati te odabira slike i medija koji će biti prisutni na widgetu.

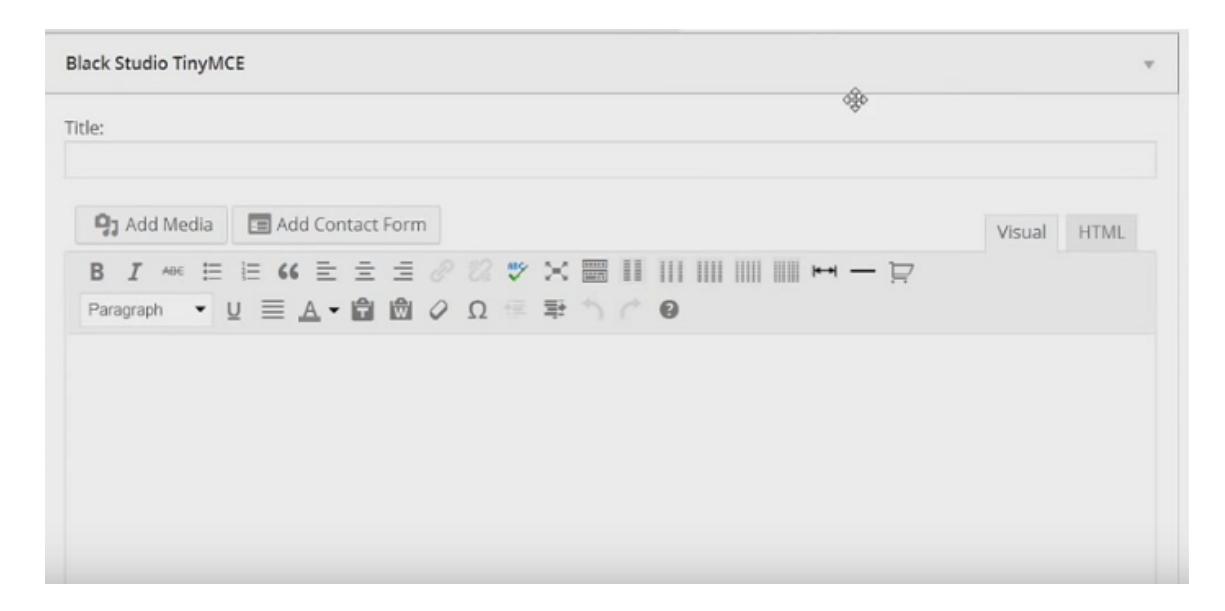

<span id="page-29-2"></span>Slika 12. Sučelje za stvaranje novog widgeta otvoreno u Black studio tinyMCE widget dodatku.

#### <span id="page-30-0"></span>**3.2.6. Spremanje mrežne stranice**

Iako WordPress sadrži mogućnost rađenja sigurnosne kopije, postoji cijeli niz dodataka koji dodaju razne povezane mogućnosti. Na primjer, *UpdraftPlus* nudi mogućnost spremanja sigurnosne kopije na oblak (engl. *cloud*). Još jedna od korisnih mogućnosti koje taj dodatak nudi je organiziranje izrade redovitih automatskih sigurnosnih kopija, što WordPress ne nudi.

#### <span id="page-30-1"></span>**3.3. Nedostatci WordPressa**

Obično se činjenica da za WordPress postoje desetci tisuća dodataka ističe kao najveća prednost sustava, no mora se spomenuti da je to i njegova najveća mana. U stvari dodatci sa sobom donose više potencijalnih problema. Teško je prepoznati ako dodatak sadrži neki *bug*. WordPress se trudi ukloniti moguće sigurnosne probleme koji mogu nastati kroz neplanirano ponašanje dodataka, no taj problem uvijek postoji.<sup>23</sup> Jedino sigurno rješenje tog problema je izbjegavanje dodataka čime korisniku ostaje vrlo osnovni sustav za upravljanje sadržajem bez previše mogućnosti.

Jedino rješenje u slučaju da su dodatci važni i korisnik ih ne želi deinstalirati je pažnja u odabiru dodataka i redovito ažuriranje ne samo sustava, već i samih dodataka. Ažuriranjem se nerijetko popravljaju sigurnosni problemi, no postoji mogućnost nastajanja sukoba između nekompatibilnih verzija WordPress sustava i dodataka, te mrežne stranice same. Zbog toga je važno redovito spremati razne verzije mrežne stranice kako bi se u slučaju kvara stranica mogla vratiti u radno stanje. Povećanjem broja instaliranih dodataka povećava se mogućnost usporavanja mrežne stranice.

Općenito, ako mrežna stranica zahtjeva vrlo specifičan izgled ili funkcionalnost, besplatne WordPress teme ponuđene korisniku najvjerojatnije neće nuditi sve mogućnosti koje korisniku trebaju. Napredne opcije će nerijetko biti zaključane iza profesionalne verzije tema koje se moraju kupiti. To korisnika ostavlja s opcijom da plati ili počne mijenjati kod što WordPress sustav ne čini lakim. Isto kao i dodatci za WordPress, teme također mogu usporiti sustav. Stranice napravljene u WordPressu mogu biti brze, no ako stranica radi instaliranih dodataka i tema postane spora za korištenje nije lako popraviti problem bez mijenjanja teme ili brisanja dodataka koji usporavaju stranicu.

<sup>&</sup>lt;sup>23</sup> WordPress 5.0 Patched to Fix Serious Bugs. Threatpost // URL: [https://threatpost.com/WordPress-5-0](https://threatpost.com/wordpress-5-0-patched-to-fix-serious-bugs/139948/) [patched-to-fix-serious-bugs/139948/](https://threatpost.com/wordpress-5-0-patched-to-fix-serious-bugs/139948/) (6.5.2019.)

Najveći problem WordPressa je njegova općenita ograničenost na određene vrste mrežnih stranica. Iako postoje dodatci koji sustavu dodaju funkcionalnosti poput online dućana, radi se o dodatcima s vrlo osnovnim funkcijama. U slučaju da korisnik treba izraditi mrežnu stranicu s mrežnim dućanom ili forumom, WordPress vrlo vjerojatno neće biti korišten.

## <span id="page-32-0"></span>**4. Joomla**

Joomla je drugi najpopularniji sustav za upravljanje sadržajem. Iako nudi naprednije mogućnosti njena popularnost je puno manja od popularnosti WordPressa, Koriste je velike mrežne stranice velikih korporacija poput Ikee, udruga, škola i projekti poput Harvarda i Linuxa. Joomlu koristi oko 2 milijuna aktivnih mrežnih stranica što je oko 10% mrežnih stranica svih korporacija prisutnih na Internetu.<sup>24</sup> Pisana je u PHP jeziku. Slično kao i WordPress, nastala je račvanjem koda iz jednog drugog projekta otvorenog koda 2005. godine. Za razliku od WordPressa, projekt nije krenuo od par ljudi već se radilo o većoj grupi koja je sljedeći Andrewa Eddiea napustila prijašnji projekt zbog neslaganja s politikom kompanije u kojoj su radili. Grupa se nakon nekoliko kontroverzi uspjela izboriti za pravo korištenja koda, napustila Mambo brend i otvorila kod sustava za javnost. Sustavu je nakon toga promijenjeno ime. Na sustavu se još radi i nove inačice redovito izlaze.<sup>25</sup> Trenutačna inačica sustava 3.4.9. izdana je 2019. godine. Uskoro se očekuje inačica 4.0.

Isto kao i WordPress, Joomla nudi servere na kojima korisnik može izgraditi svoju mrežnu stranicu. Ta se opcija nudi u više paketa koji se plaćaju, no sam program je besplatan za korištenje i modifikaciju ukoliko korisnika ne zanimaju usluge Joomlae kao poslužitelja. Iako je jednako jednostavna za instalaciju na server poput WordPressa, Joomla nudi više mogućnosti pri modifikaciji mrežne stranice. Za razliku od vrlo osnovnog alata prisutnog u WordPressu, način promjene CSS koda stranice u Joomli daje utisak da je zamišljen kako bi ga se redovito koristilo. O Joomlai ne treba razmišljati samo kao o platformi za izradu specifične mrežne stranice, već kao o alatu kojim korisnik može izraditi mrežnu stranicu kakva mu odgovara.

#### <span id="page-32-1"></span>**4.1. Sučelje**

Korisničko sučelje Joomlae može se podijeliti na tri glavna elementa slična onima u WordPressu, ali je sam sadržaj i koncept kako se ti elementi koriste drugačiji. Kako bi se pristupilo samom sustavu, potrebno se je prijaviti u sustav na domeni mrežne stranice s nastavkom */administrator*. Potom se na samom vrhu programa može vidjeti glavni izbornik. Na lijevoj strani ekrana će se ovisno o alatu koji korisnik koristi prikazati razne opcije vezane uz korišteni alat. Glavni dio ekrana je radna površina na kojoj korisnik provodi većinu vremena. Kako se mrežna stranica izmjenjuje tijekom rada, Joomla nerijetko ispod glavnog izbornika

<sup>24</sup> Joomla! Benefits & Core Features. Joomla! // URL[: https://www.joomla.org/core-features.html](https://www.joomla.org/core-features.html) (6.5.2019.) <sup>25</sup> Crowder, Severdia. A Brief History of Joomla // URL: [https://www.oreilly.com/library/view/using-](https://www.oreilly.com/library/view/using-joomla/9781449377434/ch01s02.html)

[joomla/9781449377434/ch01s02.html](https://www.oreilly.com/library/view/using-joomla/9781449377434/ch01s02.html) (6.5.2019.)

nudi dodatan izbornik za manipulaciju promjenama na glavnoj mrežnoj stranici. Moguće je spremiti ili odbiti promjene, izdati novu stranicu ili ju maknuti s javne stranice itd.

Slika 13 prikazuje sučelje Joomlae. Na vrhu se može vidjeti alatna traka, lijevo izbornih koji sadrži razne mogućnosti, a u središtu je radna površina trenutačno otvorene kontrolne ploče. Na kontrolnoj ploči ne postoji izbornik kojim korisnik radi izmjene na samoj mrežnoj stranici jer kontrolna ploča nije namijenjena za izravno mijenjanje mrežnih stranica.

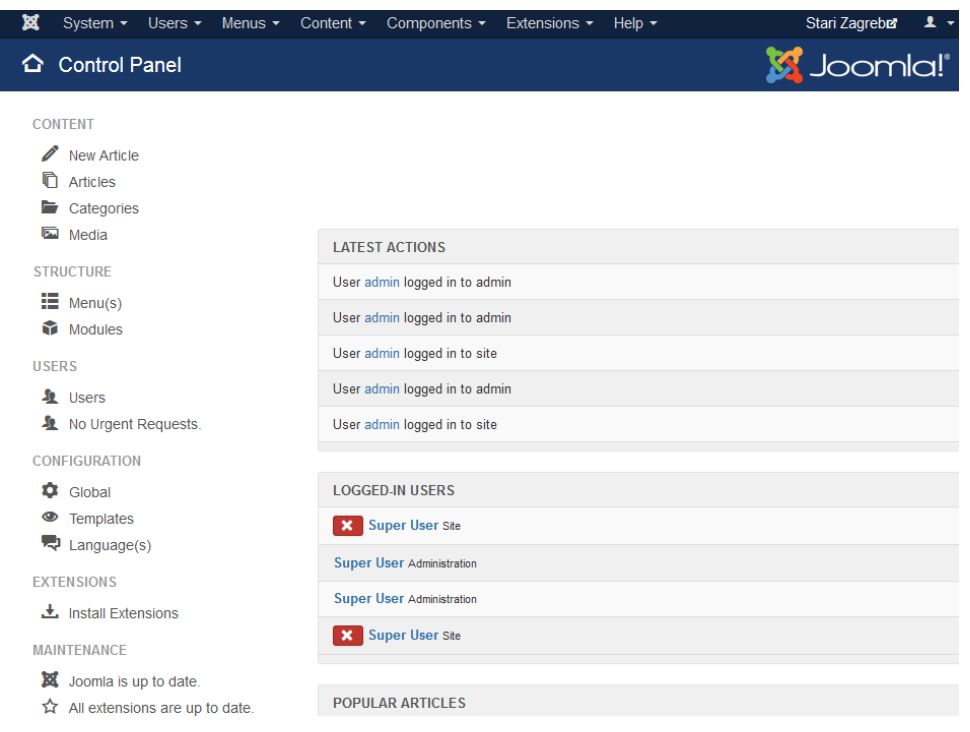

Slika 13. Primjer Joomla sučelja.

<span id="page-33-0"></span>Kontrolna ploča prikazuje prijavljene korisnike i daje pregled nad zadnjim mrežnim aktivnostima na stranici. Na njoj je moguće vidjeti najnovije članke dodane na mrežnu stranicu i popis najpopularnijih članaka na stranici. Koristi se za pregled nad više aspekata mrežne stranice. Sadrži, izbornik s poveznicama na raznovrsne dijelove Joomlae preko kojih korisnik jednim klikom može započeti pisanje novog članka, otvoriti listu svih medija na mrežnoj stranici, promijeniti registrirane korisnike na stranici, instalirati dodatke itd.

Glavna alatna traka Joomlae se sastoji od sljedećih izbornika:

- sustav (engl. *system*)
- korisnici (engl. *users*)
- izbornici (engl. *menus*)
- sadržaj (engl. *content*)
- sastavnice (engl. *components*)
- produžetci (engl. *extensions*)
- pomoć (engl. *help*)

U izborniku *Sustav* se podešavaju globalne mogućnosti Joomlae. U globalnim mogućnostima korisnik može pronaći osnovne postavke poput uključivanja ili isključivanja stranice s mreže kao i razne druge naprednije postavke. Bez instalacije ikakvih dodataka, Joomla, među ostalim, nudi određen broj SEO postavki, mogućnost promjene jezika stranice i postavljanja višejezičnosti.

Budući da je Joomla bolje prilagođena za dinamične mrežne stranice, njene mogućnosti vezane uz korisnike su bitno veće od sličnih mogućnosti WordPressa. Zbog toga se u izborniku *Korisnici* nalazi cijeli izbornik sa širokim mogućnostima. Osim osnovnog pregleda i mogućnosti dodavanja korisnika, postoji mogućnost stvaranja grupa korisnika i definiranja detaljnih mogućih razina pristupa raznim značajkama sustava za upravljanje sadržajem. Moguće je podešavati postavke vezane za privatnost.

Izbornik *Izbornici* je namijenjen izradi izbornika. Izborniku se može dati ime, opis i klijent koja ga smije koristiti. Sve izbornike se može prikazati u popisu. Također je u svaki moguće dodati razne mogućnosti. Sadržaj u glavnoj traci nudi izradu raznih sadržaja i kategorija te pregled istaknutih sadržaja.

Joomla ima vlastiti alat za izradu polja za unos podataka u mrežnu stranicu. On se nalazi u izborniku *Sadržaj*.

Izbornik *Sastavnice* služi kao pristupno sučelje dodatcima. Joomlin sustav za upravljanje sadržajem automatski dolazi s više instaliranih dodataka koji su u Joomli podijeljeni na više vrsta. Razlikuju se po namjeni, složenosti i veličini.

Kako bi instalirali, manipulirali i brisali dodatke koriste se izbornikom *Produžetci*. Podizbornik nudi zasebne mogućnosti za više vrsta dodataka. Ima i posebni izbornik za instaliranje jezičnih paketa preko kojih je moguće instalirati razne jezike.

Zadnji podizbornik na glavnoj alatnoj traci je *Pomoć*, a sadrži različitu dokumentaciju o Joomli i mrežne poveznice na službene Joomla forume i portale koje mogu pomoći korisniku.

#### <span id="page-35-0"></span>**4.2. Produžetci i prilagodbe**

Osim mogućnosti modificiranja CSS-a, Joomla omogućuje instalacije postojećih tema koje mijenjaju strukturu i izgled mrežne stranice i produžetaka. Između terminologije WordPressa koji samo razlikuje teme i dodatke i Joomlae gdje su produžetci razdvojeni na specifične vrste produžetaka postoji velika razlika. Ovisno o tipu, Joomla zahtjeva korištenje specifične terminologije. Ono što se mora imati na umu je način na koji Joomla tretira teme (tj. predloške) i dodatke. Same teme su nerijetko modularne u smislu da se razni dijelovi tema moraju zasebno instalirati, odnosno uključiti. U Joomli se teme općenito smatraju dodatcima, a ne zasebnom kategorijom. Dijeli ih na pet vrsta. To su:

- komponente (engl. *components*)
- moduli (engl. *modules*)
- dodatci (engl. *plugins*)
- jezici (engl. *languages*)
- predlošci (engl. *templates*)

Najočitije je čemu služe jezici. To su produžetci kojima je moguće prevesti razne dijelove mrežne stranice i sučelja (npr. izbornici koje mrežna stranica koristi) na razne jezike. U Joomli je moguće imati instalirano više jezika istovremeno čime se olakšava stvaranje višejezičnih mrežnih stranica.

#### <span id="page-35-1"></span>**4.2.1. Komponente, moduli i dodatci**

Komponente su najkompleksniji i najveći produžetci koji postoje za Joomlu. One se mogu usporediti s aplikacijama koje se pokreću na Joomli. Sastoje se od dva dijela; od onog vidljivog krajnjem korisniku i dijela koji je skriven i dostupan samo administratoru. Taj je dio skriven iz više razloga, među kojima je najvažnija sigurnosti mrežne stranice. Administrator može mijenjati postavke komponenta bez da krajnji korisnik vidi što je administrator napravio. Neki od primjera komponenta su sustavi za mrežnu kupovinu i razni obrasci koji se mogu popunjavati. Joomla dolazi s više komponenta unaprijed pripremljenih i instaliranih poput ranije navedenih mrežnih obrazaca sa stranicu ili oznaka (engl. *tags*). Mnogi od osnovnih elemenata Joomlae su pisani kao komponente, te su automatski uključeni pri instalaciji sustava za upravljanje sadržajem.

Za razliku od komponenta, moduli su manji produžetci koji mogu biti zasebni ili proširivati postojeće komponente. Oni vizualno modificiraju mrežnu stranicu, no za razliku od komponenata nemaju pristup bazi. Primjer modula je *GTranslate* koji dodaje jednostavno sučelje preko kojeg korisnik može odabrati jezik nakon čega se modul spaja s Google prevoditeljem (engl. *Google translate*) i prevodi mrežnu stranicu na željeni jezik.

Treća vrsta produžetka za Joomlu su dodatci koje krajnji korisnik nikad neće vidjeti. Oni se nalaze u pozadini i sami ne prikazuju podatke. Bez obzira nato oni su vrlo važni za rad stranice. Na primjer, kako bi korisnik prikazao video datoteku na svojoj mrežnoj stranici potreban mu je dodatak koji mu to omogućuje.

Budući da je Joomla po svojoj izvedbi modularna, valja napomenuti da su mnoga od svojstva i mogućnosti Joomlae su integrirana u nju kao produžetci. Stoga ih je moguće isključiti ili modificirati.

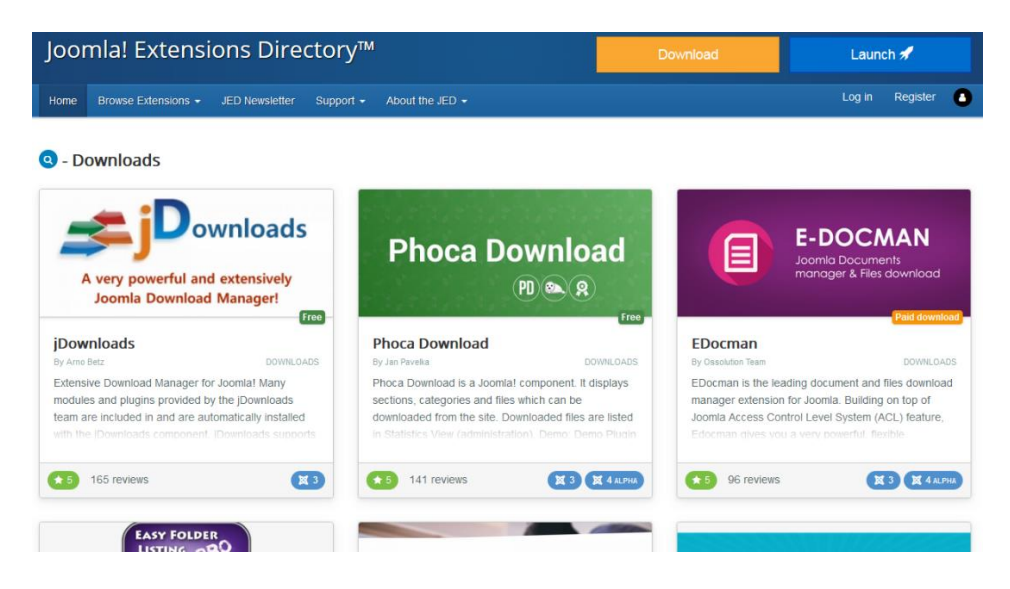

Slika 14. Joomla mrežni direktorij.

<span id="page-36-1"></span>Komponente, moduli i dodatci mogu se preuzeti sa zajedničkog direktorija na službenim stranicama Joomlae. Slika 14 prikazuje sučelje Joomline mrežne mape. Jezici i predlošci se mogu spustiti sa zasebnih dijelova stranice. S desne strane između slike i opisa koja opisuje dodatak može se vidjeti oznaka koja označuje da li se radi o besplatnom dodatku koji ili dodatku koji se kupuje.

#### <span id="page-36-0"></span>**4.2.2. Predlošci**

Predlošci su produžetci uz pomoć kojih je moguće promijeniti izgled i strukturu mrežne stranice bez pisanja koda. Ovisno o tome kakav se predložak koristi, mrežna stranica će izgledati drugačije i biti bolje ili lošije prilagođena zahtjevima korisnika. U suštini kad govorimo o ovom tipu produžetka radi se o svojstvu Joomlae koje odgovara temama u WordPressu. Kao i s ostalim produžetcima, glavna razlika je veća mogućnost izmjena. Joomla je automatski zapakirana s nekoliko predložaka koji se mogu koristiti odmah nakon instalacije programa. Joomla tretira predloške kao produžetke, a moguće je uključiti više predložaka istovremeno te ih povezati s drugim dijelovima ili elementima mrežne stranice. Time se korisniku omogućuje korištenje jednog predloška za cijelu mrežnu stranicu ili korištenja specifičnih predložaka za određene elemente stranice.

Za razliku od ostalih produžetaka, službena stranica Joomlae ne sadrži imenik s kojeg je moguće preuzeti predloške. Zbog toga ih je potrebno potražiti na drugim mrežnim stranicama te nerijetko i kupiti od raznih ponuđača. Zbog nedostatka središnjeg sustava koji brine o ponudi predložaka, važno je pri odabiru predloška za Joomlu dobro paziti koji predložak se preuzima. Treba paziti na podršku koju proizvođač nudi, da li se predložak redovito ažurira i kakva je dokumentacija. Na slici 15 je prikazano sučelje za izbor predložaka u Joomli. Dva predloška prikazana na slici dolaze unaprijed instalirani s Joomla sustavom za upravljanje sadržajem, a treći je besplatni predložak preuzet s Interneta.

|                                                                                                    | Joomla!'<br>琢<br><b>Templates: Templates (Site)</b>                                        |                                                                                                    |                           |                    |                                                                       |  |
|----------------------------------------------------------------------------------------------------|--------------------------------------------------------------------------------------------|----------------------------------------------------------------------------------------------------|---------------------------|--------------------|-----------------------------------------------------------------------|--|
|                                                                                                    |                                                                                            |                                                                                                    |                           | $\bullet$          | ۰<br>Help<br>Options                                                  |  |
|                                                                                                    | Site<br>$\mathbf{v}$<br>Search                                                             | Q<br>Clear                                                                                         |                           | Template ascending | $20 -$                                                                |  |
|                                                                                                    | Image                                                                                      | Template ~                                                                                         | <b>Version</b>            | Date               | Author                                                                |  |
| force has been look. Next.<br>OR SWEETS JONES<br>Joomla!<br>Abbat Joseph<br>tem, tom<br><b>THERE</b><br><b>NAMES</b><br><b>The Sta</b><br>$\sim$ |                                                                                            | <b>Beez3 Details and Files</b><br>No preview available. You can enable preview in the options.     | 3.1.0<br>25 November 2009 |                    | Angie Radtke<br>a.radtke@derauftritt.de<br>http://www.der-auftritt.de |  |
|                                                                                                    | Future                                                                                     | Ice future Details and Files<br>No preview available. You can enable preview in the options.       | 1.0                       | 10/31/2012         | IceTheme<br>support@icetheme.com                                      |  |
|                                                                                                    | <b>M</b> Johnnor<br>늘<br>$x^{\text{max}}$<br>E.<br>$\overline{2}$<br><mark>rotostar</mark> | <b>Protostar Details and Files</b><br>No preview available. You can enable preview in the options. | 1.0                       | 4/30/2012          | <b>Kyle Ledbetter</b><br>admin@joomla.org                             |  |

<span id="page-37-0"></span>Slika 15. Sučelje za odabiranje predložaka u Joomli.

#### <span id="page-38-0"></span>**4.3. Produžetci i dodatne mogućnosti**

Za Joomlu postoji oko 8.000 raznih produžetaka (dodataka). Bez obzira na to što je taj broj drastično manji od broja dodataka koji postoje za WordPress i Drupal, to uglavnom nije problem.<sup>26</sup> Za Joomlu postoji velik broj produžetaka širokog spektra kojima se može proširiti funkcionalnost sustava za upravljanje sadržajem. Produžetke je moguće predstaviti kroz nekoliko glavnih kategorija.

#### <span id="page-38-1"></span>**4.3.1. Sigurnost**

URL adresa koja se koristi za prijavu u sustav je slaba točka kao i u svakom drugom sustavu za upravljanje sadržajem. Kad potencijalni napadač dođe na stranicu, trenutno može početi probijati lozinku. Osnovna radnja koju je potrebno učiniti je zamjena korisničkog imena "admin" ili "administrator" i korištenje sigurne lozinke sastavljene od brojeva i velikih i malih slova. Ipak, najbolji način za zaobilaženje ovog problema je promjena URL adrese na kojoj se korisnik prijavljuje u sustav. Nažalost, isto kao i u WordPressu, to nije preporučljivo ni u Joomli jer je dotična adresa ugrađena u jezgru Joomlae. Njeno mijenjanje može poremetiti sustav (pogotovo pri ažuriranju). Kako bi tom problemu doskočili napravljeno je više produžetaka među kojima se ističe dodatak *AdminExile*. Umjesto potpunog mijenjanja URL adrese stranice */administrator*, ovaj dodatak dodaje nekoliko mogućnosti kojima je moguće nepoznate korisnike stranice zaustaviti u korištenju adrese za prijavu u sustav. AdminExile dodaje mogućnost stvaranja dodatnog ključa koji je potrebno upisati u URL adresu nakon */administrator* kako bi se prikazala forma za prijavljivanje u sustav. Osim toga, dodatak ima mogućnost zabrane pristupa običnim registriranim korisnicima mrežne stranice na tu adresu, blokiranje IP adresa i detekcije pokušaja upada u sustav. Na slici 16 je prikazano sučelje koje omogućuje stvaranje dodatnog ključa koji se u URL adresi mora upisati iza */administrator*.

<sup>26</sup> Joomla! Extensions Directory™. Joomla! // URL:<https://extensions.joomla.org/> (6.5.2019.)

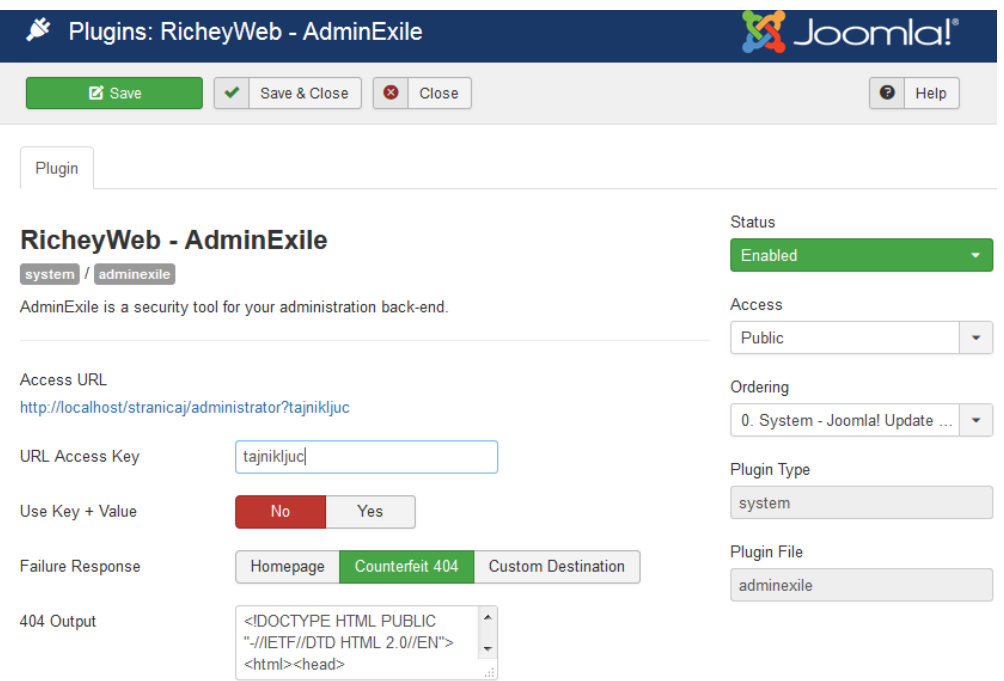

Slika 16. Dio postavki AdminExile dodatka.

<span id="page-39-1"></span>Za učinkovitije blokiranje potencijalnih napada i neželjenih posjeta mrežnoj stranici može poslužiti *RSFirewall!*. To je najpopularniji vatrozid za Joomlu. Za automatsku detekciju sigurnosnih problema na mrežnoj stranici i pomoć u njihovom popravljanju je dobar dodatak *Admin Tools*.

### <span id="page-39-0"></span>**4.3.2. Oblikovanje strukture mrežne stranice**

Koristeći produžetke zvane graditelji stranice (engl. *page builder*) moguće je ubrzati izgradnju stranica. Za Joomlu postoji više produžetaka pomoću kojih se to postiže. Bolji produžeci su *RSPageBuilder*, *Quix* i *SP Page Builder*. Sva tri produžetka se temelje na *drag and drop* principu gdje se rad ubrzava povlačenjem željenih formi na mjesto gdje je korisnik odluči postaviti. Dok korisnik povlači formu automatski se generira kod mrežne stranice. Ako mrežna stranica koristi forme i vanjske dodatke poput Google karta, pogodan je dodatak *Contact Enhanced Component* koji dodaje već pripremljene forme. Ako korisniku trebaju specifične forme, koje želi sam izraditi, osnovne mogućnosti koje Joomla nudi mogu se proširiti koristeći produžetak *RSForm!.*

#### <span id="page-40-0"></span>**4.3.3. Optimizacija i analitika**

U Joomli postoji mogućnost optimiranja mrežne stranice za Google robota no nisu opširne. Jedan od najpopularnijih produžetaka koji dodaju mogućnosti za SEO je *JSitemap*. Glavno svojstvo tog produžetka je stvaranje mape mrežne stranice. To je popis svih sadržaja na mrežnoj stranici i njihovih adresa. Nekad ih mogu koristiti ljudi, no također se često rade specifično kako bi ih roboti pretraživača (poput Googlea) iskoristili pri analizi mrežne stranice. Mape mrežne stranice su obično u XML formatu. Ako je mapa napravljena kvalitetno i odgovara normama Google robota, mrežna stanica će pri pretraživanju Interneta od strane korisnika biti vidljivija. Osim stvaranja mape mrežne stranice, JSitemap nudi i druge opcije poput Google analitike. Postoje i alternative. Ukoliko korisnik želi koristiti drugi produžetak za Google analitiku, na raspolaganju mu je *Asynchronous Google Analytics* koji je ujedno i najpopularniji.

#### <span id="page-40-1"></span>**4.3.4. Spremanje mrežne stranice**

Kako bi zaštitili mrežnu stranicu od gubitka podataka potrebno je redovito raditi sigurnosne kopije stranice. Taj posao može biti nezgrapan. Zato postoje produžetci napravljeni posebno za lakše i brže spremanje stranica. Najpopularniji produžetak za Joomlu koji služi izradi sigurnosne kopije stranice zove se *Akeeba backup*. *Akeeba backup* stvara vlastitu arhivu u kojoj čuva mrežnu stranicu. U slučaju kvara na mrežnoj stranici omogućuje vraćanje mrežne stranice u radno stanje na temelju podataka pohranjenih u arhivu. Može spremiti više kopija cijele ili samo određenih dijelova mrežne stranice. *Akeeba backup* postoji i za WordPress sustav za upravljanje sadržajem, no tamo on nije najpopularniji dodatak.

#### <span id="page-40-2"></span>**4.4. Nedostatci Joomlae**

Iako su produžetci za Joomlu jedno od najboljih svojstava sustava za upravljanje sadržajem, osjeti se činjenica da Joomlu koristi samo tri do pet posto mrežnih stranica. Mnogo dodataka se redovito ne ažurira, pa čak i ako su među popularnijima. To otvara mogućnost pojave nekompatibilnosti produžetaka s novim verzijama Joomla programa. Veći problem s dodatcima je relativno velik broj dodataka koji se moraju plaćati. Ako korisnik ne planira potrošiti pozamašnu sumu novca na razne dodatke stranica će sadržavati samo osnovne funkcije. U suprotnom će korisnik morati sam uložiti puno rada i potrošiti puno vremena kako bi dosegao željenu funkcionalnost. Valja napomenuti da je kroz svoju povijest, Joomla u određenim periodima imala većih problema sa sigurnosti.<sup>27</sup> Iako je većina kritičnih sigurnosnih problema Joomlae riješena, Joomla nije doživjela porast u broju korisnika. Osjeća se stagnacija u napredovanju sustava. Slika 17<sup>28</sup> prikazuje blago smanjenje uporabe Joomlae za izradu mrežnih stranica tijekom 2018. i 2019. godine.

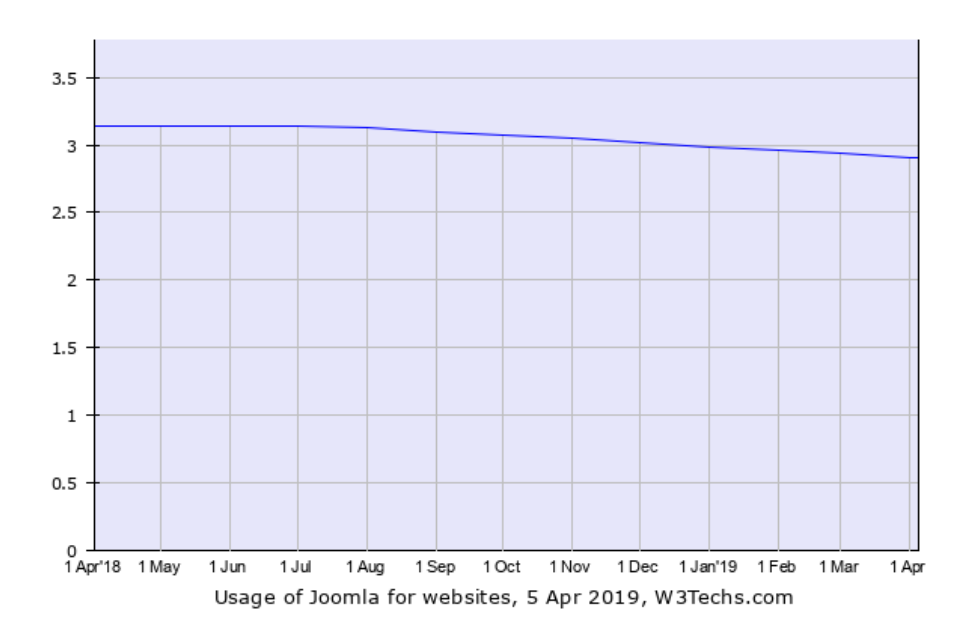

<span id="page-41-0"></span>Slika 17. Korištenost Joomlae kroz 2018 i 2019 godinu.

<sup>&</sup>lt;sup>27</sup> Pintar. WordPress, Joomla, Drupal – Usporedba besplatnih CMS sustava // URL: [https://www.avalon.hr/blog/2015/10/28/WordPress-joomla-drupal-usporedba-besplatnih-cms-sustava/](https://www.avalon.hr/blog/2015/10/28/wordpress-joomla-drupal-usporedba-besplatnih-cms-sustava/)  $(6.5.2019.)$ 

<sup>&</sup>lt;sup>28</sup> Usage statistics of .com for websites // URL:<https://w3techs.com/technologies/details/tld-com-/all/all>  $(29.6.\overline{2}019.)$ 

# <span id="page-42-0"></span>**5. Drupal**

Drupal je po zastupljenosti treći sustav za upravljanje sadržajem. Koristi ga oko milijun mrežnih stranica<sup>29</sup> što čini između dva i tri posto mrežnih stranica izgrađenih pomoću sustava za upravljanje sadržajem. On je program otvorenog koda kao i WordPress i Joomla. Podržava izradu i instalaciju besplatnih modula (ili dodataka). Službena stranica Drupala ima repozitorij s više od 43.000 raznih dodataka.<sup>30</sup>

Originalni kod za Drupal je napisao Francuz Dries Buytaert. Program je pokretao Internet forum kojeg je Buytaert održavao s prijateljem. Drupalov kod je otvoren za javnost 2001. godine kada postaje open source te ga počinje koristiti veći broj mrežnih stranica. <sup>31</sup> Sustav postaje popularan 2003. godine kada ga je tijekom izbora jedan od predsjedničkih kandidata Američke demokratske stranke koristio za vlastitu mrežnu stranicu. Ima logo plave boje, a nazvan je po Nizozemskoj riječi za kapljicu vode. Buytaert je riječ kapljica krivo napisao (niz. *druppel*), a kada je shvatio pogrešku, odlučio je zadržati ime jer mu se već odabrano ime svidjelo.<sup>32</sup> Zadnja veća inačica programa je izašla 2015. godine, a nova verzija, Drupal 9, se očekuje 2020. godine.

Drupal je sustav za upravljanje sadržajem koji može podržati većinu zahtjeva koji se postavljaju pred mrežnu stranicu. Zbog toga se može koristiti za izradu bilo kakve vrste mrežne stranice. Za svoje mrežne stranice koriste ga Pinterest, eBay, Nokia i NASA.<sup>33</sup> Velik broj mogućnosti koje podržava čini Drupal složenim za korištenje a ugradnja raznih funkcija može potrajati duže nego u jednostavnijim sustavima za upravljanje sadržajem.

# <span id="page-42-1"></span>**5.1. Sučelje**

Sučelje Drupala se vidno razlikuje od sučelja WordPressa i Joomlae. U njima su se osim u alatnoj traci na vrhu stranice, mogućnosti nudile kroz izbornik na lijevoj strani, a uređivanje stranice radilo na glavnom djelu ekrana. Drupal na vrhu mrežne stranice nudi glavnu alatnu traku s nekoliko osnovnih izbornika. Odabrani izbornik se nakon odabira korisnika otvara kao nova traka smještena ispod glavne alatne trake.

<sup>&</sup>lt;sup>29</sup> Usage statistics for Drupal core. Drupal // [URL:https://www.drupal.org/project/usage/drupal](https://www.drupal.org/project/usage/drupal) (6.5.2019.)

 $30$  Download & Extend. Drupal // URL: [https://www.drupal.org/project/project\\_module](https://www.drupal.org/project/project_module) (6.5.2019.)

 $31$  Our history. Drupal // URL:<https://www.drupal.org/about/history> (6.5.2019.)

<sup>&</sup>lt;sup>32</sup> Boyer, Corlosquet, Dolin, Freudenberg, Gifford, Hakimzadeh, Luisi, Melancon, Micka, Negyesi, Scavarda, Scholten, Somers, Szrama. The Definitive Guide to Drupal 7. Apress, 2011. // URL: [https://books.google.hr/books?id=Y98m9hn\\_X8cC](https://books.google.hr/books?id=Y98m9hn_X8cC) (6.5.2019.)

 $\frac{33 \text{ W}}{33 \text{ W}}$  Who Uses Drupal?". Drupal // URL:<https://www.drupal.com/showcases> (6.5.2019.)

Glavna alatna traka Drupala se dijeli na četiri izbornika:

- upravljanje (engl. *manage*)
- kratice (engl. *shortcuts*)
- administrator (engl. *admin*)
- uredi (engl. *edit*)

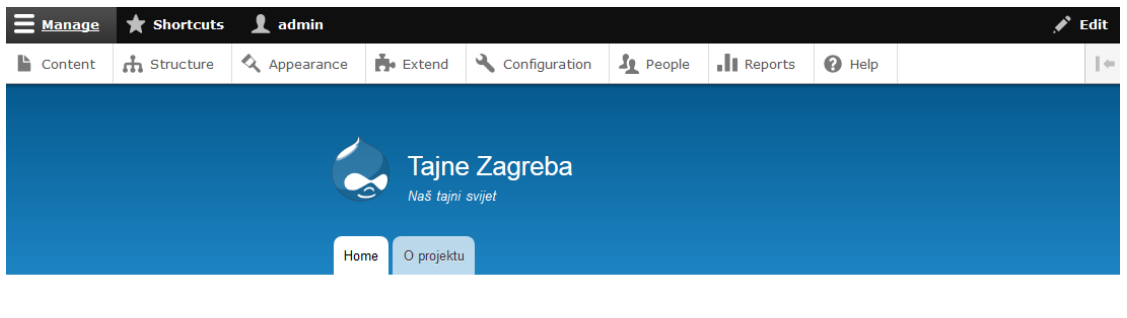

Nestala palača grada Zagreba Submitted on Sun, 03/17/2019 - 19:13

Slika 18. Primjer osnovnog bloga u Drupalu.

<span id="page-43-0"></span>Na slici 18 je prikazano sučelje s alatnom trakom na vrhu namijenjeno za izradu osnovnog bloga u Drupalu. Ispod glavne alatne trake vidi se druga novo otvorena traka dobivena odabirom izbornika upravljaj (engl. m*anage*).

Izbornik *Upravljanje* sadrži najveću i najvažniju drugu alatnu traku. Pomoću nje se upravlja sadržajem, izgledom i mogućnostima mrežne stranice.

Izbornik *Kratice* sadrži popis svog sadržaja na mrežnoj stranici i omogućuje obilježavanje novih sadržaja kako bi im se brzo moglo pristupiti.

Izbornik *Administrator* omogućuje pregled profila i alate za njegovo uređivanje.

Na krajnjoj desnoj strani alatne trake se nalazi zadnji izbornik *Uredi*. Koristi se za uređivanje elemenata trenutačno otvorene mrežne stranice i njihovo mijenjanje izravno na stranici u stvarnom vremenu. Izbornik uredi je specifičan jer može biti aktivan dok je otvoren, tj. aktivan bilo koji od ostala tri izbornika. Za izradu mrežne stranice je najvažniji je izbornik upravljanje. Njegovi podizbornici su:

- sadržaj (engl. *content*)
- struktura (engl. *structure*)
- izgled (engl. *appearance*)
- proširenja (engl. *extend*)
- konfiguracija (engl. *configuration*)
- ljudi (engl. *people*)
- izvješća (engl. *reports*)
- pomoć (engl. *help*)

Izbornik *Sadržaj* je pregledna stranica koja sadrži poveznice na cjelokupan sadržaj koji se nalazi na mrežnoj stranici. To uključuje članke, slike, glazbu, mrežne stranice itd. Osim mogućnosti otvaranja sadržaja stranica omogućuje uređivanje ispisanog sadržaja.

Izbornik *Struktura* koristi se za izmjenu svih sadržaja koji čine mrežnu stranicu poput izbornika, oznaka, obrazaca itd.

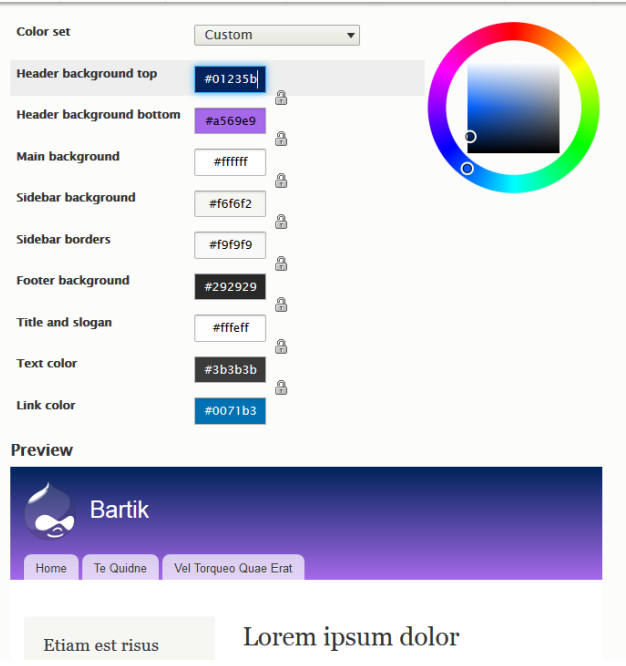

Slika 19. Alat za prilagođavanje boja na temi.

<span id="page-44-0"></span>Treći izbornik je *Izgled* u kojem se slično kao i u WordPressu mogu naći teme koje se mogu primijeniti na stranicu. Drupal dolazi s nekoliko predinstaliranih osnovnih tema, no omogućuje i instalaciju dodatnih tema. Tu se mogu naći i osnovne postavke tema koje su ugradili njihovi autori, olakšavajući time prilagodbu teme od strane korisnika. Slika 19 prikazuje izbornik za prilagodbu boja na temi s kojom je program došao unaprijed instaliran. Tema ima devet definiranih boja koje se mogu promijeniti ili čak složiti u kombinaciju više boja koje se međusobno preklapaju.

Izbornik *Proširenja* se koristi za proširenje mrežne stranice raznim dodatcima. Tu se ispisuju svi dodatci trenutačno instalirani na sustavu i omogućuje pristup njihovim postavkama.

Izbornik *Konfiguracija* sadrži niz detalja vezanih uz mrežnu stranicu. To uključuje postavke vezane uz korisničke račune, multimediju, meta podatke i SEO, jezik stranice i RSS (automatizirane vijesti za korisnike, nešto što WordPress i Joomla ne podržavaju).

Izbornik *Ljudi* sadrži popis svih korisnika mrežne stranice, njihove podatke, statistiku i napredne postavke vezane uz administraciju korisnika i njihovih prava. Omogućuje bilo kakve promjene vezane uz korisničke račune, njihovo dodavanje, brisanje i postavljanje ovlasti za pristup raznim dijelovima mrežne stranice.

Izbornik *Izvješća* sadrži statistike i informacije vezane uz mrežnu stranicu. Primjeri toga su razni zapisi o pristupu mrežnoj stranici, status samog sustava za upravljanje sadržajem (verzija programa, ažuriranja, upozorena itd.) i najtraženije fraze pri pretraživanju.

Posljednji izbornik *Pomoć* sadrži poveznice na razne lokalne mape i mrežne stranice sa savjetima i pomoći pri korištenju Drupala.

#### <span id="page-45-0"></span>**5.2. Dodatci i dodatne mogućnosti**

Najpopularnije mjesto koje kategorizira i dozvoljava preuzimanje raznih dodataka za Drupal je službena stranica sustava. Službena stranica dijeli dodatke za Drupal u četiri vrste:

- dodatci jezgre (engl. *Drupal core*)
- distribucije (engl. *distributions*)
- moduli (engl. *modules*)
- teme (engl. *themes*)

Dodatci jezgre tehnički nisu dodatci za Drupal, već paketi raznih podržanih verzija programa s osnovnim dodatcima koji olakšavaju izradu mrežne stranice.

Distribucije su radikalno promijenjene verzije Drupal programa. Služe za izradu vrlo specifičnog tipa mrežne stranice (npr. Drupal za forume ili Drupal za mrežni dućan).

Moduli su dodatci kao takvi. Oni proširuju funkcionalnost Drupal sustava slično kao i dodatci za WordPress i produžetci za Joomlu.

Zadnja vrsta dodataka za Drupal su teme koje služe za promjenu izgleda mrežne stranice, no u Drupalu nerijetko dolaze sa snažnim alatima koji olakšavaju mogućnost promjena tema po želji. Stranica sadrži preko 42.000 modula i 2.700 tema.<sup>34</sup> Posebno je zanimljivo svojstvo mrežne stranice je mogućnost pretraživanja modula prema kriteriju razvoja. Tijekom pretraživanja provjerava se trenutno stanje podrške za module, odnosno postoji li daljnji razvoj, podrška i kompatibilnost s trenutnom verzijom Drupal sustava.

### <span id="page-46-0"></span>**5.2.1. Dodatni moduli**

Sigurnost i mogućnosti Drupal sustava za upravljanje sadržajem su veće od WordPressa i Joomlae. Stoga nije potrebno instalirati velik broj modula, već ih je dovoljno samo nekoliko. Postoji kvalitetna selekcija modula, koji su općenito i dobro pisani i dobro dokumentirani. Za promjenu URL adrese preko koje se administrator prijavljuje na mrežnu stranicu može se instalirati modul *Rename admin paths*. Ako korisnik želi ubrzati korisničko sučelje, to je moguće pomoću *Admin toolbar* modula. On omogućuje slijedno otvaranje drugih izbornika i podizbornika, bez napuštanja trenutnog posla.

|  | Back to site                                                                 | <b>Manage</b><br>ᆷ | <b>Shortcuts</b>    | admin                 |                     |                                  |                    |                   |  |
|--|------------------------------------------------------------------------------|--------------------|---------------------|-----------------------|---------------------|----------------------------------|--------------------|-------------------|--|
|  | Content                                                                      | h Structure        | <b>Q</b> Appearance | $\mathbf{F}$ Extend   | Configuration       | <b>Le</b> People                 | <b>Il</b> Reports  | <sup>O</sup> Help |  |
|  | <b>Content</b> $\hat{\mathbb{Z}}$                                            |                    |                     | People                | ٠                   |                                  |                    |                   |  |
|  |                                                                              |                    |                     | System                | ٠                   |                                  |                    |                   |  |
|  | Content                                                                      | <b>Comments</b>    | <b>Files</b>        |                       | Content authoring   | ×                                |                    |                   |  |
|  | + Add content<br><b>Title</b><br><b>Published sta</b><br><b>Content type</b> |                    | User interface      | ٠                     |                     |                                  |                    |                   |  |
|  |                                                                              |                    |                     | Development           | ,                   | Performance                      |                    |                   |  |
|  |                                                                              |                    | $- Any -$           | $-$ Any $-$<br>▼      | Media               | ٠                                | Logging and errors |                   |  |
|  | <b>Filter</b>                                                                |                    |                     |                       | Search and metadata | ,                                | Maintenance mode   |                   |  |
|  | <b>Action</b>                                                                |                    |                     | Regional and language | ٠                   | Configuration<br>synchronization |                    |                   |  |
|  | Delete content<br>$\overline{\mathbf{v}}$<br>Apply to selected items         |                    | Web services        | >                     |                     |                                  |                    |                   |  |
|  |                                                                              |                    | Workflow            |                       |                     |                                  |                    |                   |  |
|  | <b>TITLE</b>                                                                 |                    |                     |                       | <b>CONTENT TYPE</b> |                                  |                    | <b>AUTHOR</b>     |  |
|  | F<br>Nestala palača grada Zagreba                                            |                    | Refleksije          |                       |                     | admin                            |                    |                   |  |
|  | O projektu                                                                   |                    |                     |                       | <b>Basic page</b>   |                                  |                    | admin             |  |

Slika 20. Kretanje izbornicima u Drupalu koristeći *Admin toolbar*.

<span id="page-46-1"></span>Na slici 20 je prikazana promjena načina navigacije u Drupalu uz instaliran *Admin toolbar.* Tijekom obrade sadržaja otvoren je izborom izbornika upravljanje podizbornik u traci. Unutar

<sup>&</sup>lt;sup>34</sup> Download & Extend - Themes. Drupal // URL: [https://www.drupal.org/project/project\\_theme](https://www.drupal.org/project/project_theme) (6.5.2019.)

podizbornika u traci odabran je spuštajući izbornik konfiguracija. Unutar podizbornika konfiguracija odabran je i bočno otvoren izbornik razvoj.

Kako bi korisnik mogao ubrzati izradu mrežne stranice i povećao mogućnosti alata koje Drupal sadrži često se koristi *Chaos Tool Suite* modul. On je jedan od najviše preuzimanih produžetaka za sustav. Sadrži programska sučelja čiji je cilj olakšati korisniku izradu novog sadržaja za mrežnu stranicu. Najvažnija funkcija u *Chaos Tool Suite* je AJAX (engl. asynchronous JavaScript and XML). AJAX omogućuje korisniku programiranje i istovremeno praćenje rezultata na izrađivanoj stranici bez potrebe za redovitim osvježavavanjem.

Specifične ankete, forme ili blokove je moguće izraditi u standardnom Drupalu, no postoje moduli poput *Webform* koji to olakšavaju.

#### <span id="page-47-0"></span>**5.2.2. SEO i statistika**

Kao i u drugim sustavima za upravljanje sadržajem, poželjno je koristiti specifične SEO alate kako bi se stranica optimizirala za robote pretraživača koji indeksiraju mrežnu stranicu. Takav alat u Drupalu verzije 8 dolazi s temama prilagođenima za računalo i mobilni telefon. Stranica šalje podatke korisnicima tako da maksimalno poveća brzinu otvaranja mrežne stranice pred korisnikom, čak i ako stranica nije do kraja učitana. To svojstvo Drupala nije zamjetno krajnjem korisniku sustava za upravljanje sadržajem, no donosi velike pogodnosti. Ovaj napredni sustav je moguće još unaprijediti korištenjem određenih modula.

Kako bi se roboti pretraživača bolje snalazili, obično se koristi modul *Pathauto*. *Pathauto* automatski generira URL adresu svake stranice bez potrebe ručnog postavljanja specifične adrese. Točan način generacije adrese je moguće prilagoditi. Pri generaciji se koristi naslov specifične stranice i oznake (engl. *tags*) koje korisnik postavi. Oznake za robote je moguće brzo i jednostavno postaviti pomoću *Metatag* modula. Za automatsko generiranje XML mape, odnosno karte mrežne stranice za robote, moguće je upotrijebiti *Simple XML sitemap* modul.

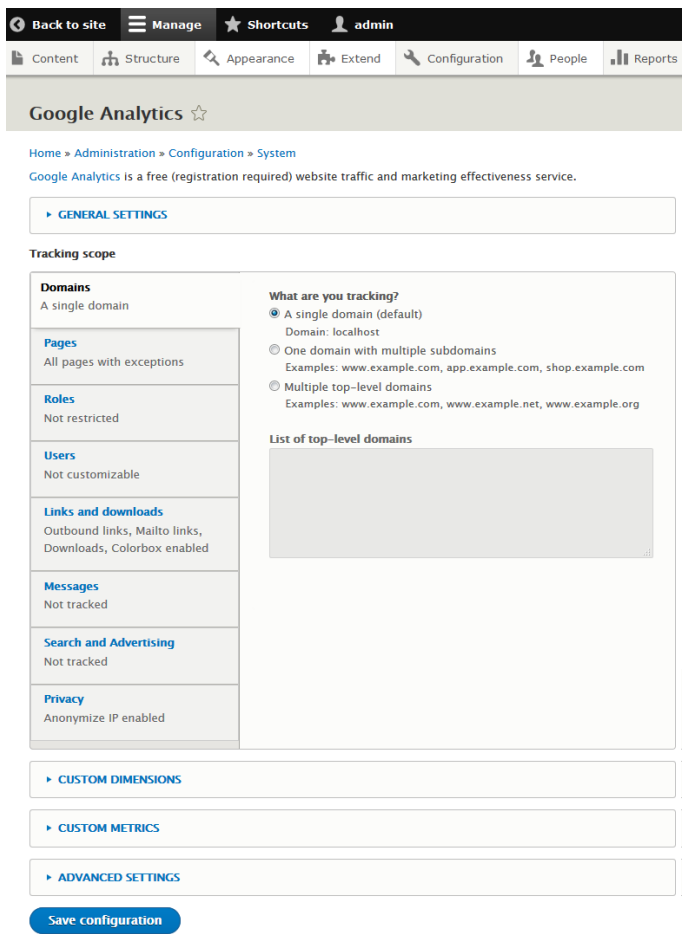

Slika 21. Sučelje modula Google analytics za Drupal.

<span id="page-48-1"></span>U području mrežne analitike, za Drupal također postoji *Google Analytics* produžetak čije je sučelje prikazano na slici 21. Pomoću njega je moguće definirati koji tip korisnika i na kojim domenama ih želimo pratiti.

### <span id="page-48-0"></span>**5.3. Nedostatci Drupala**

Najveći problem Drupala je usko povezan s njegovom najjačom stranom, velikim brojem mogućnosti. Drupal je napravljen kako bi korisnik mogao prilagoditi skoro svaki dio sustava i urediti mrežnu stranicu bez ograničenja. Kao takav, sustav često ne nudi unaprijed uređena rješenja. Od korisnika se očekuje poznavanje rada sustava i izmjene njegovog koda. Zbog tog pristupa pri izradi Drupala pogodnosti za osnovnog korisnika često nisu uzete u obzir. Jedan od najosnovnijih primjera toga pristupa je potreba da se u dodatcima prvo uključi modul za instalaciju dodataka, a prije instalacije novih dodataka slijedi ažuriranje cijelog sustava i podešavanje postavki. Radi se o jednostavnom procesu. Proces može potrajati duže od minute, a uputa o njemu nema.

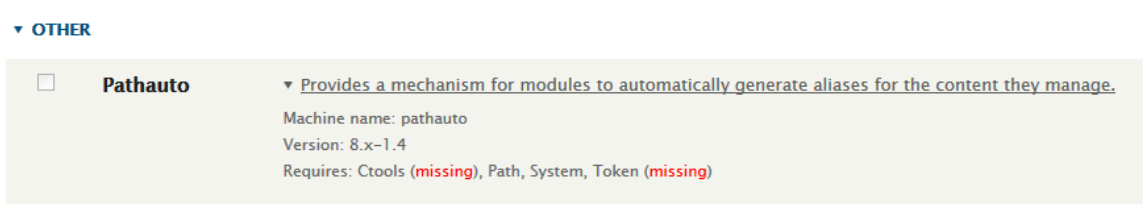

## Slika 22. Problem Drupal sučelja.

<span id="page-49-0"></span>Zbog svoje tehnički zahtjevne prirode, broj ljudi koji koriste Drupal je manji. Pomoć na Internetu može biti teško pronaći. Pri rješavanju problema od korisnika se očekuje barem neko predznanje, a gotovih rješenja često nema. Manji je broj stranica koje vode korisnika kroz sučelje i mogućnosti Drupala, a dokumentacija je nerijetko tehnički zahtjevna. Slika 22 prikazuje još jedan tipičan problem Drupala . Instalirani modul nije moguće uključiti dok se ne instalira određeni drugi modul. Zbog kolaborativnog fokusa u zajednici Drupal programera česta je ovisnost jednih modula o drugima. Problem je rješiv u par minuta, no problemi se nakupljaju, te korisnik na kraju izgubi dosta vremena.

# <span id="page-50-0"></span>**6. Izrada mrežne stranice u WordPressu**

U ovom će poglavlju biti prikazana izrada kostura mrežne stranice kako bi se na jednostavan i intuitivan način prikazale mogućnosti modernih sustava za upravljanje sadržajem.

Koji će se sustav za upravljanje sadržajem koristiti pri izradi stranice ovisi o vrsti mrežne stranice, publici koju obrađivana tematika zanima i sadržaju koji se očekuje. Nakon definiranja ciljeva mrežne stranice (zašto se izrađuje i za koga se izrađuje) te odabira sustava za upravljanje sadržajem koji pokreće mrežnu stranicu, potrebno je odlučiti koji će se dodatci koristiti kako bi stranica podržala razne multimedijske sadržaje. Pri opisu ovog procesa također će biti pruženi komentari koji nastavljaju analizu sustava za upravljanje sadržajem koja je dana kroz prošla poglavlja.

### <span id="page-50-1"></span>**6.1. Generalni koncept mrežne stranice**

Za primjer se koristi izrada mrežne stranice koja će potencijalnim korisnicima približiti povijest grada Zagreba. Tema se ne vezuje uz određenu dob i spol. Kako bi mrežna stranica bila konkurentnija i posjećenija, potrebno ju je približiti mlađima, onima koji tek posjećuju Zagreb (turistima) i domaćim Zagrepčanima sa zanimanjem za povijest vlastitog grada. Tema im se može približiti kroz optimizaciju za mobitele kako bi korisnici mogli potražiti podatke dok su u centru grada te podrškom više jezika na mrežnoj stranici (za strane turiste). Nadalje, na stranicu je potrebno staviti multimedijske sadržaje, a pomogao bi i specifični edukativni sadržaj poput kvizova i igrica za djecu i mlade. Za starije korisnike stranica treba sadržavati duže članke o povijesnim lokacijama i događajima.

Svaki projekt izrade mrežne stranice treba uzeti u obzir tematski slične mrežne stranice kako stranica ne bi odskakala od očekivanja korisnika, ali ih i time zbunila. Dobar primjer interaktivne mrežne stranice koja se bavi približavanjem grada korisnicima je službena stranica turističke zajednice grada Zagreba. Navedena stranica ima integriranu multimediju na stranici, razne vodiče i tekstove o gradu. Što se tiče grafičkog dizajna, mrežne stranice turističke zajednice grada Zagreba koriste nekoliko nijansi plave boje i bijelu, što ovom projektu ne odgovara.

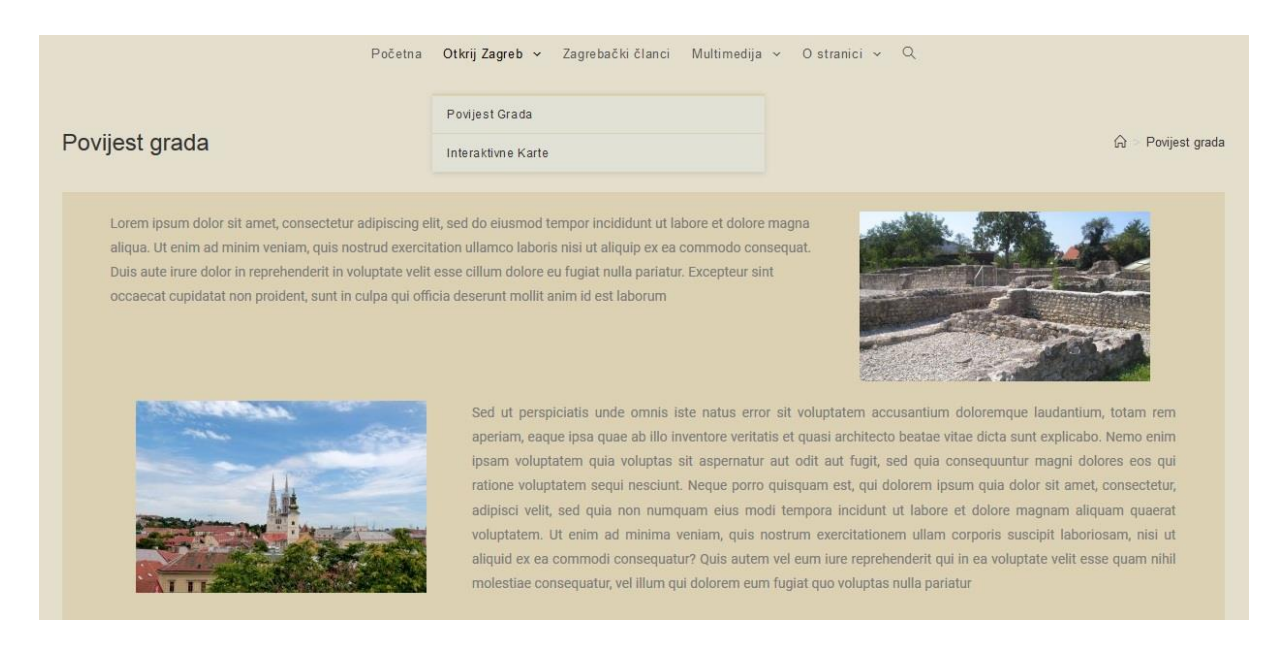

Slika 23. Primjer grafičkog dizajna mrežne stranice.

<span id="page-51-1"></span>Za ime ove mrežne stranice odabran je naziv Stari Zagreb. Što se tiče grafičkog dizajna, odabrana je smeđa boja (prikazano na slici 23). Takav odabir održava očekivani povijesni izgled i ozbiljniju atmosferu. Kombinacija smeđe s laganijom krem bojom razbija vizualnu monotoniju.

Kako bi mrežna stranica mogla biti redovito nadopunjavana novim podatcima i time privukla redovite čitatelje, ona treba sadržavati blog na kojem će biti moguće redovito izdavanje tekstova uz minimalno znanje mrežnog dizajna. Zbog popularnosti postojećih društvenih mreža s društvenom interakcijom preko kojih je puno jednostavnije ljudima približiti željeni sadržaj ova stranica neće imati forume. Budući da će koristiti multimediju, no neće sadržavati komplicirane elemente društvenih mreža, komplicirani sustav poput Drupala, kojemu je to specijalnost, neće biti korišten. Zbog toga u razmatranju ostaju samo Joomla i WordPress. Ne postoje specifične potrebe koje bi onemogućile korištenje bilo kojeg od ta dva sustava. Multimedijski dodatci kojima se slike, video snimke i igre mogu dodati na mrežnu stranicu su dostupne i na Joomli i na WordPressu. Zbog izjednačenosti oba sustava, za projekt se odlučujemo koristiti WordPress koji je generalno jednostavniji i brži za korištenje.

### <span id="page-51-0"></span>**6.2. Elementi mrežne stranice**

Pri izradi mrežne stranice potrebno je odlučiti koji će sadržaj stranica sadržavati te napraviti mapu sadržaja koji će na dotičnoj stranici postojati. Koncept mrežne stranice je takav da po namijeni sadržaji trebaju posjetitelja naučiti nešto o starim lokacijama u gradu i pomoći mu pronaći relevantne lokacije u gradu. Tako se Stari Zagreb može dijeliti na nekoliko glavnih sekcija:

- otkrij Zagreb koji nudi kratku povijest grada i podatke o njegovim najznamenitijim starim zgradama, te interaktivnu kartu s označenim znamenitostima.
- zagrebački članci su WordPress blog na kojem se redovito i lagano može izdati novi sadržaj.
- multimedija sadrži raznovrsne sadržaje, bili oni galerija slika, ugrađena video snimka ili igra.
- o stranici sadrži impressum, te mogućnost kontaktiranja administratora.

#### <span id="page-52-0"></span>**6.2.1. Strukturiranje mrežne stranice**

Osnovna WordPress stranica je blog. Pri izradi mrežne stranice trebalo je u mogućnostima WordPress sustava promijeniti početnu stranicu (engl. *home page*) s bloga u zasebnu statičnu stranicu. Sam blog je preimenovan u Zagrebački članci. Neki podatci koje WordPress po svojim osnovnim postavkama prikazuje na blogu su maknuti (npr. minuta i sekunda izdavanja članka) kako bi stranica odavala malo profesionalniju atmosferu. Druge mogućnosti blog sustava koje WordPress podržava su detaljno iskorištene.

#### <span id="page-52-1"></span>**6.2.2. Blog i oznake**

Oznake (engl. *tags*) su zadane svim izdanim člancima, tj. blog objavama na mrežnoj stranici. Te oznake su opće (npr. povijest) i specifične (npr. katedrala), a na svaku objavu na blogu ih je doznačeno više. Pri davanju upita mrežnoj stranici da otvori stranicu bilo koje od oznaka, mrežna stranica korisniku predaje popis svih članaka označenih tom traženom oznakom. Time korisnik može vidjeti sav sadržaj određene tematike bez ručnog pretraživanja mrežne stranice (što je također moguće kroz pretraživač koji se otvara klikom na povećalo pored glavnog izbornika). Nadalje, u samim tekstovima na mrežnoj stranici, stranice oznaka su iskorištene kao poveznice kako bi korisnik mogao detaljnije istražiti određenu tematiku.

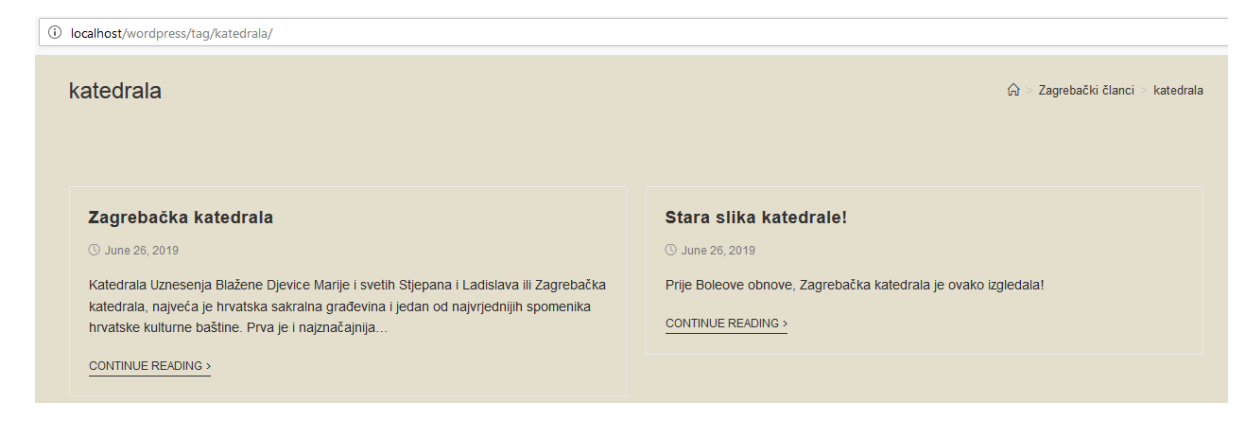

Slika 24. Članci o katedrali povezani oznakom.

<span id="page-53-1"></span>Na slici 24 je vidljivo kako se klikom na oznaku "katedrala" u tekstu o povijesti Zagreba otvaraju sve objave koje se bave tematikom katedrale na mrežnoj stranici.

## <span id="page-53-0"></span>**6.2.3. Elementor i blokovi**

Pri samom strukturiranju mrežne stranice starog Zagreba od najveće koristi je bio dodatak Elementor. Pomoću Elementora je moguće izraditi velik broj predložaka za razne elemente mrežne stranice. Tako, na primjer, Elementor dopušta stvaranja predložaka za podnožje i zaglavlje mrežne stranice koje je potom moguće povezati sa svakom zasebno izrađenom stranicom. Što se tiče zasebnih stranica, Elementor dopušta stvaranje predložaka i za njih, čime dodatno ubrzava stvaranje stranica koje koriste istu grafičku temu.

<span id="page-53-2"></span>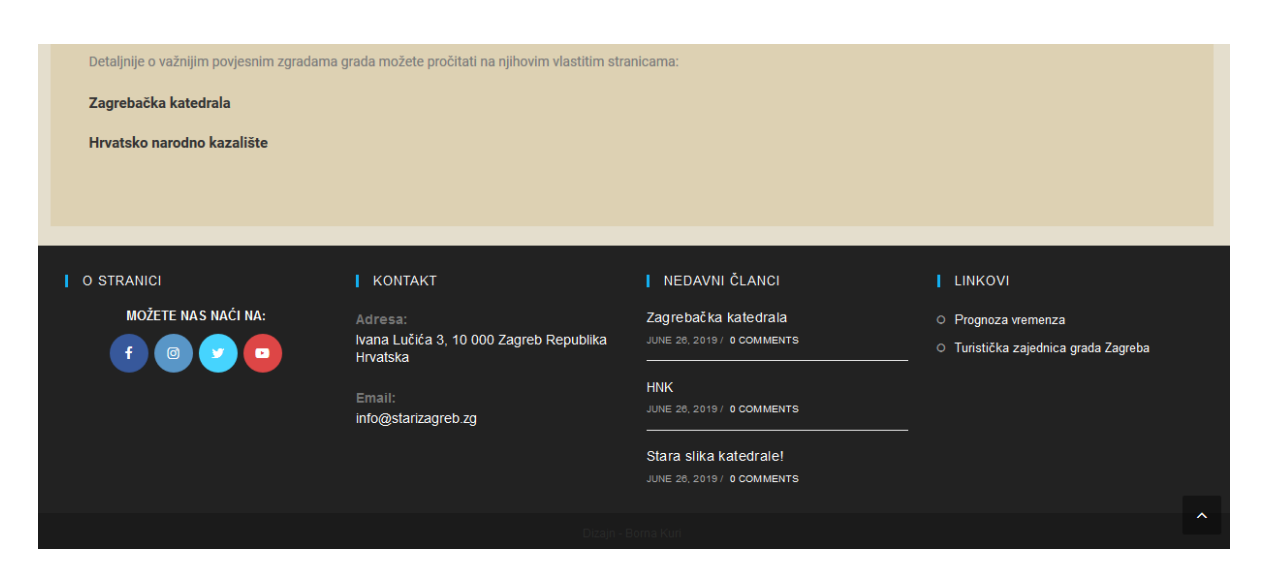

Slika 25. Podnožje (engl. *footer*) stranice.

Slika 25 prikazuje podnožje izrađene mrežne stranice. Ono sadrži (fiktivne) poveznice "Starog Zagreba" na razne društvene mreže. Tu se također nalaze osnovni podatci za kontaktiranje stranice, nedavna aktivnost na stranici i veze na druge povezane mrežne stranice.

Najvažniji element dodatka je način na koji strukturira stranicu. WordPress sustav sam po sebi ne dopušta jednostavnu izmjenu detalja poput vizualnog identiteta slova ili stavljanja slika usporedno s tekstom. Zato Elementor, kako mu i samo ime kaže, razdvaja stranicu na blokove (elemente) koji mogu biti blokovi teksta, slika, praznog prostora, itd. Time korisnik može, slično Lego kockama, sastaviti mrežnu stranicu kakva mu odgovara te ju ispuniti sadržajem. Na slici 26 je prikazano i posebno označeno kako Elementor pomaže pri strukturiranju mrežne stranice. Crnom, ljubičastom i plavom bojom su označene tri razine elemenata prisutnih na mrežnoj stranici.

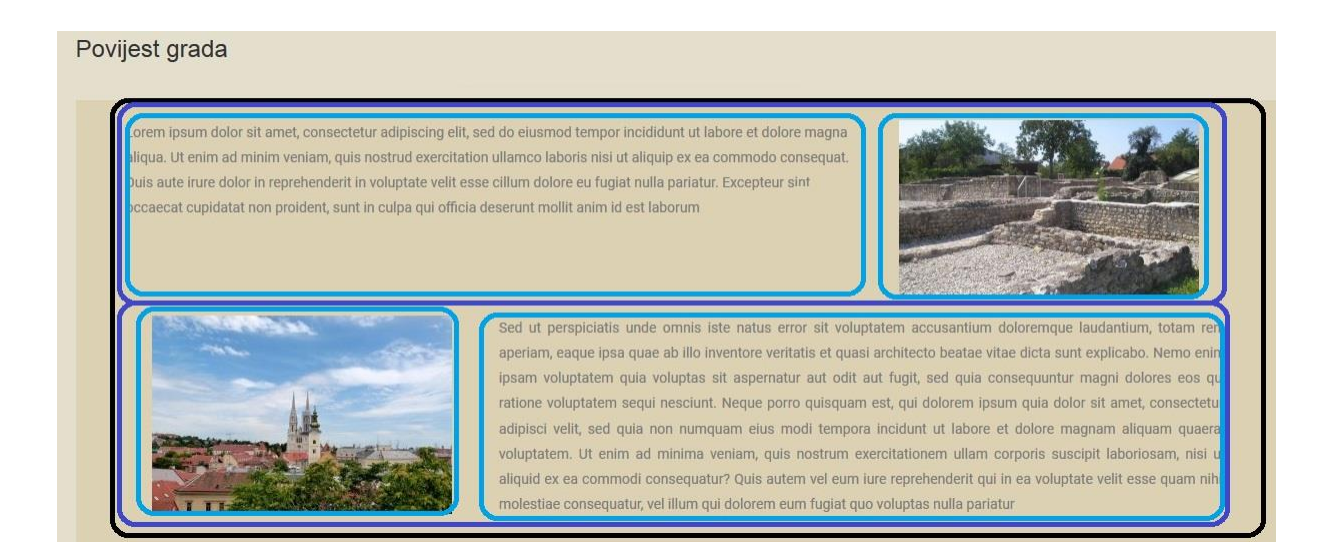

Slika 26. Elementi u elementima.

<span id="page-54-1"></span>Podešavanjem svojstava raznih blokova pri radu u dodatku Elementor moguće je dodati i razne efekte, poput animiranog otvaranja i zatvaranja mrežne stranice ili vremenske sinkronizacije animacija na raznim dijelovima mrežne stranice.

#### <span id="page-54-0"></span>**6.2.4. Višejezičnost**

Budući da Stari Zagreb sadrži turistički sadržaj, nameće se pitanje stranih turista. Prevesti osnovno sučelje i nekoliko glavnih stranica nije velik posao, a može donijeti širu publiku. Iz tog razloga je odlučeno koristiti dodatak *Polylang* koji ubrzava i olakšava izradu stranice u

višejezičnom okružju. Dodatak podržava više desetaka jezika i abeceda, uključujući i hrvatski jezik.

Kroz postavke dodatka moguće je jednostavno prevesti razne varijable (koje dodatak automatski detektira) na druge jezike. Te varijable uključuju glavne meta oznake poput naslova stranice, imena izbornika itd.

Dodatak također podržava automatsko generiranje alternativnih mrežnih lokacija (engl. *URLa*) gdje može kopirati postojeće stranice spremne za ručno ili strojno prevođenje. Na slici 27 je prikazan glavni izbornik mrežne stranice gdje je dodatak automatski ponudio i druge dodane jezike. Ovisno o drugim modifikacijama koje korisnik koristi, glavni izbornik se može početi nepredviđeno ponašati što zahtjeva rekonstrukciju izbornika.

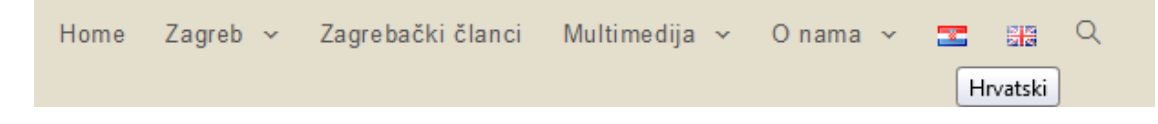

Slika 27. Glavni izbornik s dodanom mogućnosti promjene jezika.

#### <span id="page-55-2"></span><span id="page-55-0"></span>**6.3. Alati i platforme korišteni za prikaz multimedije**

Prototip mrežne stranice Stari Zagreb sadrži više vrsta multimedije, uključujući slike, video sadržaje, igre i karte. Slike prikazane na stranici su spremljene na samoj mrežnoj stranici, no video sadržaji nisu zbog čega ih je potrebno povezati s vanjskog izvora. Kao što je ranije navedeno, pri izradi WordPress stranice u Elementoru dovoljno je postaviti blok koda dizajniran za slike ili video sadržaj te povezati željeni izvor u mogućnostima zadanog bloka. Radi se o vrlo jednostavnom postupku koji ne zahtijeva vanjske aplikacije za razliku od stvaranja karata i drugih interaktivnih sadržaja.

#### <span id="page-55-1"></span>**6.3.1. Karte**

Kako bi se izradile karte moguće je korištenje mnogih alata. Postoje desetci dodataka za popularne sustave za upravljanje sadržajem koji omogućuju stvaranje prilagođenih karata. Skoro svi takvi sustavi baziraju se na jednom od osnovnih velikih sustava. Najveći od tih sustava su Google karte (engl. *Google maps*). Google maps API je lider po jednostavnosti stvaranja karata i broju registriranih korisnika koji ih koriste. Ipak, u slučaju većih stranica, Google karte postavljaju ograničenja na korištenje karata te ih nakon određene razine prometa počinju naplaćivati. Zbog toga je dobra zamjena za Google karte Open Street Map sustav koji je otvorenog koda. Sustav je teži za korištenje i nedostaju mu određene opcije, no ipak može biti zamjena za Google karte.

Slika 28 prikazuje prilagođenu Google kartu koja prikazuje tri kraljevske palače u Zagrebu, Dverce, ruševine pred Hidrometeorološkim zavodom i državnu rezidenciju u Visokoj ulici (nije na slici).

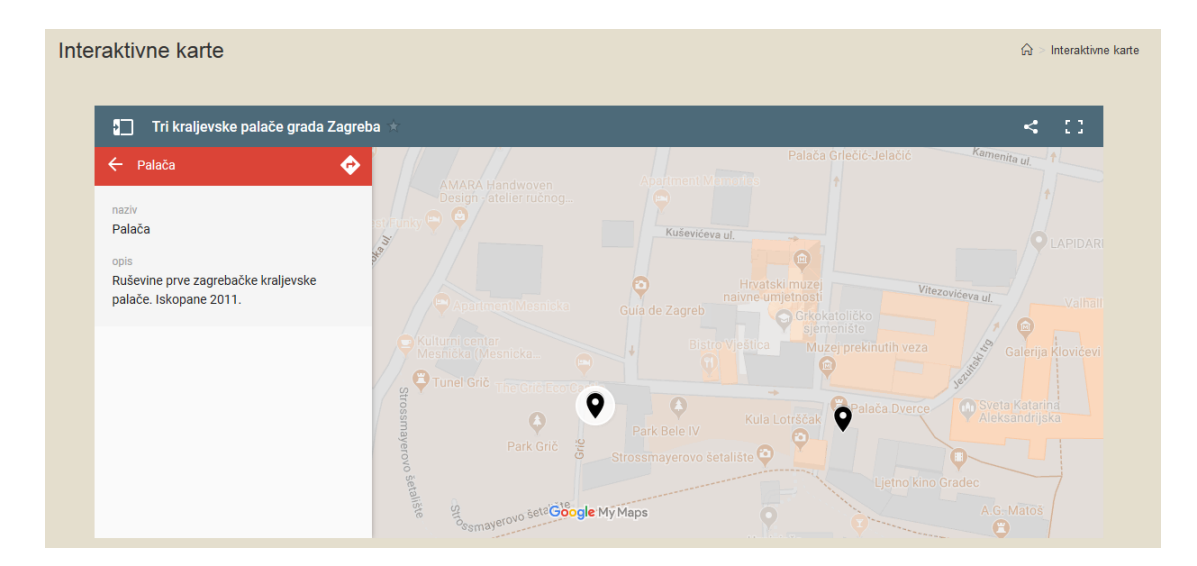

Slika 28. Prilagođena Google karta.

<span id="page-56-1"></span>Google karte je tehnički moguće ugraditi na mrežnu stranicu koristeći razne dodatke instalirane na sustav za upravljanje sadržajem, no to nekada ne uspije. Može se dogoditi da dodatak mapu smatra nečitljivom ili pak ne prikaže sav sadržaj. Kako bi se to izbjeglo, lakše je vlastoručno upisati HTML kod koristeći *iframe* (<iframe>) naredbu u CSS. Ta se naredba koristi pri gotovo svakom učitavanju sadržaja s vanjskih mrežnih stranica. To uključuje i video sadržaj koji je spomenut ranije.

#### <span id="page-56-0"></span>**6.3.2. H5P**

H5P je jedna od mrežnih platformi koje nude razne alate kojima je moguće obogatiti mrežnu stranicu. Primjeri alatako je H5P nudi su alati za izradu video igara, alati za izradu virtualnih šetnji, alati za izradu dokumenata itd.

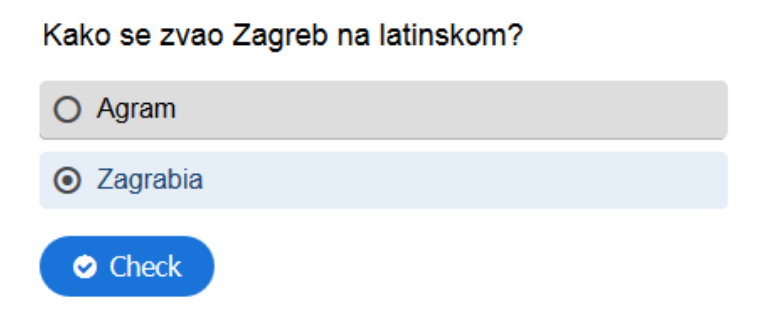

Slika 29. Primjer pitanja s kviza stvorenog koristeći H5P sustav.

<span id="page-57-0"></span>Na prototipu stranice izrađenom za ovaj rad iskorištena je mogućnost izrade kvizova na H5P platformi. Koristeći njihov dodatak za WordPress, kviz je učitan na mrežnu stranicu, te ugrađen na specifičnu stranicu po želji. Primjer pitanja s kviza stvorenog koristeći H5P sustav prikazan je na slici 29.

# <span id="page-58-0"></span>**7. Zaključak**

Nakon usporedbe tri najveća moderna sustava za upravljanje sadržajem nije moguće odabrati najboljeg. Sva tri sustava imaju svoje prednosti i nedostatke zbog kojih su prikladni za uporabu uz jedne, a nisu prikladni uz druge zahtjeve korisnika.

WordPress je najbolji za početnike koji uče (ili ne znaju) pisati CSS kod i za brzo sastavljanje jednostavnih mrežnih stranica. Posebno je dobar za vođenje blogova što mu je i bila originalna namjena. Nije prilagodljiv, ali je zbog popularnosti za sustav je stvoren velik broj dodataka koji mu povećavaju funkcionalnost. Bez obzira na proširenu funkcionalnost korisniku će redovito nedostajati mogućnosti. Zbog takvih situacija WordPress korisniku dopušta vlastoručno uređivati CSS, no u tom slučaju korisnik bi možda ipak trebao prijeći na Joomlu.

Joomla nudi više mogućnosti od WordPressa. Važno svojstvo Joomlae koje nije samo dodatak je mogućnost uređivanja CSS-a. Joomla se koristi kad korisnik ima specifičnu viziju za svoju mrežnu stranicu, ali i iskustva u izradi mrežnih stranica. Zbog manje korištenosti, Joomla ima manji broj dodataka, a oni su često zastarjeli.

Drupal se koristi još manje od Joomlae. Puno je teži za korištenje od druga dva spomenuta sustava. On je odabir entuzijasta od kojih se očekuje pisanje koda. Stoga njegova zajednica redovito stvara i održava velik broj dodataka. Koristi se za izradu mrežnih stranica koje zahtjevaju iznimnu kvalitetu i sadržavaju forum ili veću društvenu mrežu. Spor je pri izradi i nije ekonomičan za izradu prosječnih projekata, WordPress i Joomla mu ne mogu parirati u mogućnostima.

U izboru između sva tri sustava nisu presudne same osobine sustava, već iskustvo korisnika i potrebe njegove mrežne stranice. Izbor sustava u konačnici ovisi o potrebama projekta, znanju i sposobnostima programera kojeg očekuje posao.

## <span id="page-59-0"></span>**8. Literatura**

1. Barker. Web Content Management // URL: https://www.oreilly.com/library/view/webcontent-management/9781491908112/ch01.html (6.5.2019.)

2. Boyer, Corlosquet, Dolin, Freudenberg, Gifford, Hakimzadeh, Luisi, Melancon, Micka, Negyesi, Scavarda, Scholten, Somers, Szrama. The Definitive Guide to Drupal 7. Apress, 2011. // URL: https://books.google.hr/books?id=Y98m9hn\_X8cC (6.5.2019.)

3. CMS Critic Awards. CMS Critic // URL: https://www.cmscritic.com/awards/ (6.5.2019.)

4. Crowder, Severdia. A Brief History of Joomla // URL: https://www.oreilly.com/library/view/using-joomla/9781449377434/ch01s02.html (6.5.2019.)

5. Download & Extend - Modules. Drupal // URL: https://www.drupal.org/project/project\_module (6.5.2019.)

6. Download & Extend - Themes. Drupal // URL: https://www.drupal.org/project/project\_theme (6.5.2019.)

7. Hiremath, Kenchakkanavar. An Alteration of the Web 1.0, Web 2.0 and Web 3.0: A Comparative Study // Imperial Journal of Interdisciplinary Research Vol-2, Issue-4, 2016. URL:

https://www.researchgate.net/profile/Banesh\_Hiremath/publication/303661797\_An\_Alteratio n\_of\_the\_Web\_10\_Web\_20\_and\_Web\_30\_A\_Comparative\_Study/links/574bd58908ae5f789 9ba2109.pdf

8. "How Many WordPress Themes Are There?". Scepter // URL: https://sceptermarketing.com/how-many-WordPress-themes/ (6.5.2019.)

9. Joomla! Benefits & Core Features. Joomla! // URL: https://www.joomla.org/corefeatures.html (6.5.2019.)

10. Joomla! Extensions Directory™. Joomla! // URL: https://extensions.joomla.org/  $(6.5.2019.)$ 

11. Ledford. Search Engine Optimization Bible. John Wiley & Sons, 2015 // URL: https://books.google.hr/books?id=2Gz-CAAAQBAJ&dq (6.5.2019.)

12. List of content management systems. Wikipedia, The Free Encyclopedia // URL: https://en.wikipedia.org/wiki/List\_of\_content\_management\_systems (6.5.2019.)

53

13. "One-third of the web!". WordPress // URL: https://WordPress.org/news/2019/03/onethird-of-the-web/ (6.5.2019.)

14. Open-Source versus Closed Source CMS. OpensourceCMS - CMS demos & information // URL: https://www.opensourcecms.com/open-source-vs-closed-source/ (6.5.2019.)

15. Our history. Drupal // URL: https://www.drupal.org/about/history (6.5.2019.)

16. Philosophy. WordPress // URL: https://WordPress.org/about/philosophy/ (6.5.2019.)

17. Pierson. Database or Flat-File CMS, Which is Better for You?. RocketTheme Blog // URL: https://rockettheme.com/blog/team/141-database-vs-flat-file (6.5.2019.)

18. Pintar. WordPress, Joomla, Drupal – Usporedba besplatnih CMS sustava // URL: https://www.avalon.hr/blog/2015/10/28/WordPress-joomla-drupal-usporedba-besplatnihcms-sustava/ (6.5.2019.)

19. Plugins. WordPress // URL: https://WordPress.org/plugins/ (6.5.2019.)

20. Reimers, Stewart. Presentation and response timing accuracy in Adobe Flash and HTML5/JavaScript Web experiments // Behavior Research Methods, Volume 47, Issue 2, pp 309–327, 2015. URL: https://link.springer.com/article/10.3758/s13428-014-0471-1

21. Saltis. CMS vs HTML: Why Use a Content Management System? // URL: https://www.coredna.com/blogs/cms-vs-html (6.5.2019.)

22. Security. WordPress // URL: https://WordPress.org/about/security/ (6.5.2019.)

23. Steele. CMS vs Website Builder // URL: https://superbwebsitebuilders.com/cms-vswebsite-builder/ (6.5.2019.)

24. The History of WordPress from 2003 – 2019 (with Screenshots). wpbeginner // URL: https://www.wpbeginner.com/news/the-history-of-WordPress/ (6.5.2019.)

25. Titcomb. "Do you have one of the most common passwords? They're ridiculously easy to guess". The Telegraph // URL: https://www.telegraph.co.uk/technology/2016/01/26/mostcommon-passwords-revealed---and-theyre-ridiculously-easy-to/ (6.5.2019.)

26. Usage of content management systems. Web3Techs - Web Technology Surveys // URL: https://w3techs.com/technologies/overview/content\_management/all (6.5.2019.)

27. Usage statistics for Drupal core. Drupal // URL: https://www.drupal.org/project/usage/drupal (6.5.2019.)

28. Usage statistics of .com for websites // URL: https://w3techs.com/technologies/details/tldcom-/all/all (29.6.2019.)

29. "Who Uses Drupal?". Drupal // URL: https://www.drupal.com/showcases (6.5.2019.)

30. WordPress 5.0 Patched to Fix Serious Bugs. Threatpost // URL: https://threatpost.com/WordPress-5-0-patched-to-fix-serious-bugs/139948/ (6.5.2019.)

# <span id="page-62-0"></span>**Popis slika**

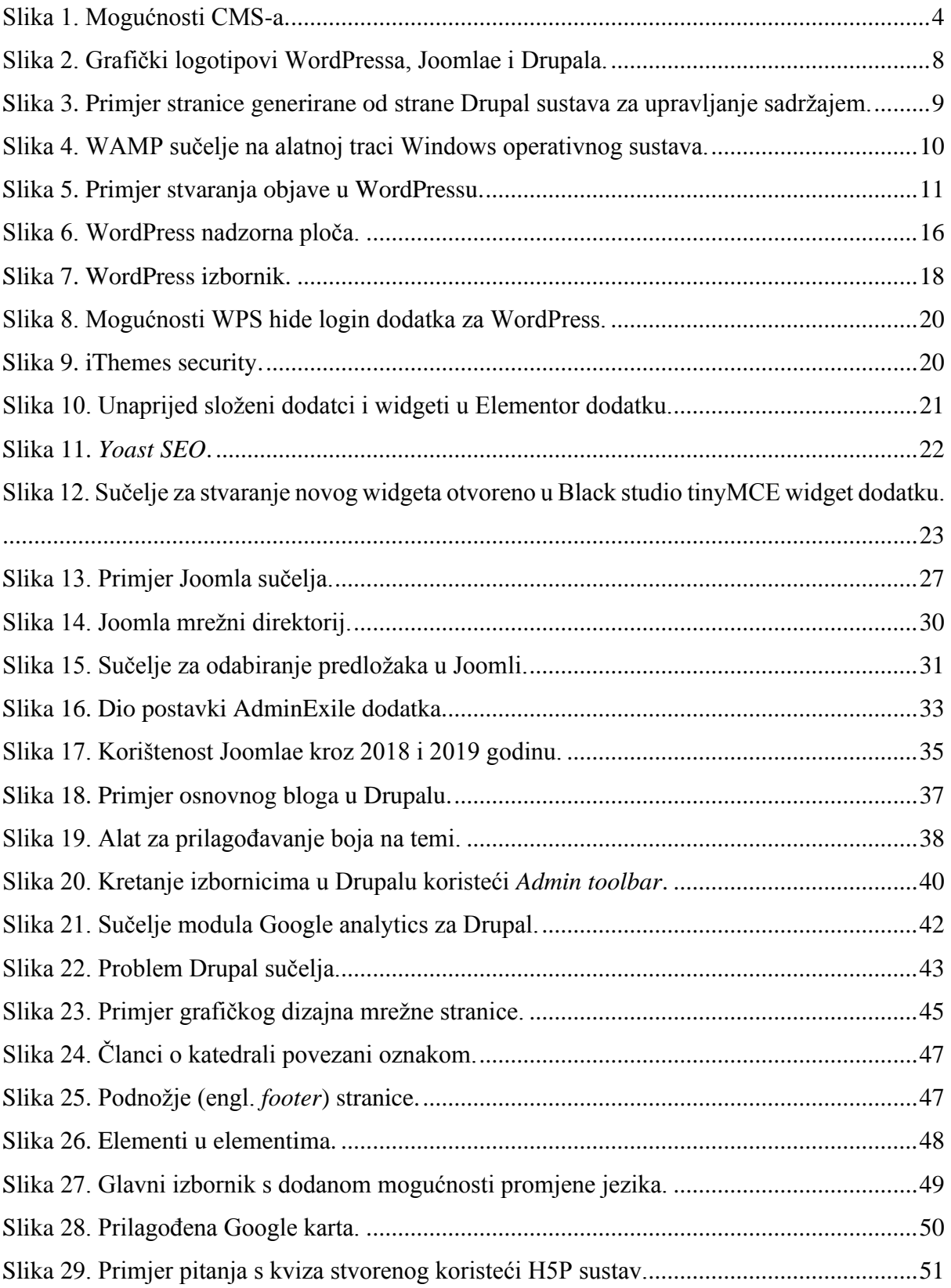

# <span id="page-63-0"></span>**Popis tablica**

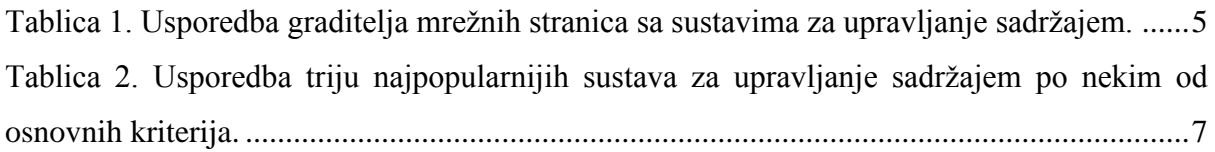

# <span id="page-64-0"></span>**Popis grafikona**

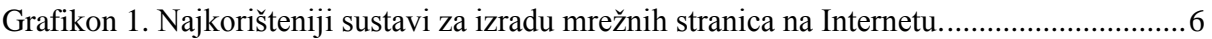

# **Moderni sustavi za upravljanje sadržajem**

# <span id="page-65-0"></span>**Sažetak**

U radu će se opisati moderni sustavi i alati za upravljanje sadržajem web stranica (CMS) i bit će uspoređene njihove prednosti, mane i mogućnosti. Rad će se posebno fokusirati na WordPress sustav, kao jedan od najpopularnijih, i dat će se pregled mogućnosti korištenja gotovih proširenja kao i mogućnosti izrade vlastitog. U sklopu rada će se izraditi web sjedište s modernim dizajnom, kao primjer korištenja WordPress sustava.

**Ključne riječi:** Web dizajn, CMS, Internet

# **Modern content management systems**

# <span id="page-66-0"></span>**Summary**

The paper examines and compares various modern systems and tools for manipulation and creation of web content (CMS). Special focus is given to WordPress, the most popular CMS tool today including an overview of various plug ins which can be used to expand its scope. As a part of this effort, we will create a proof of concept web page with a modern and sleek design using WordPress.

**Key words:** Web design, CMS, Internet